# Start her **MFC-7860D Hurtig installationsvejledning**

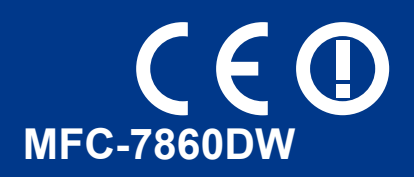

Læs venligst folderen Sikkerhed og juridisk information, før du opsætter maskinen. Læs derefter Hurtig installationsvejledning for information om korrekt opsætning og installation.

For at få vist Hurtig installationsvejledning i andre sprog skal du besøge <http://solutions.brother.com/>.

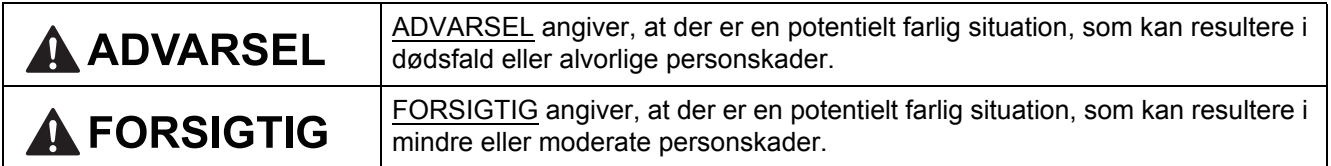

### **1 Pak maskinen ud og kontroller delene**

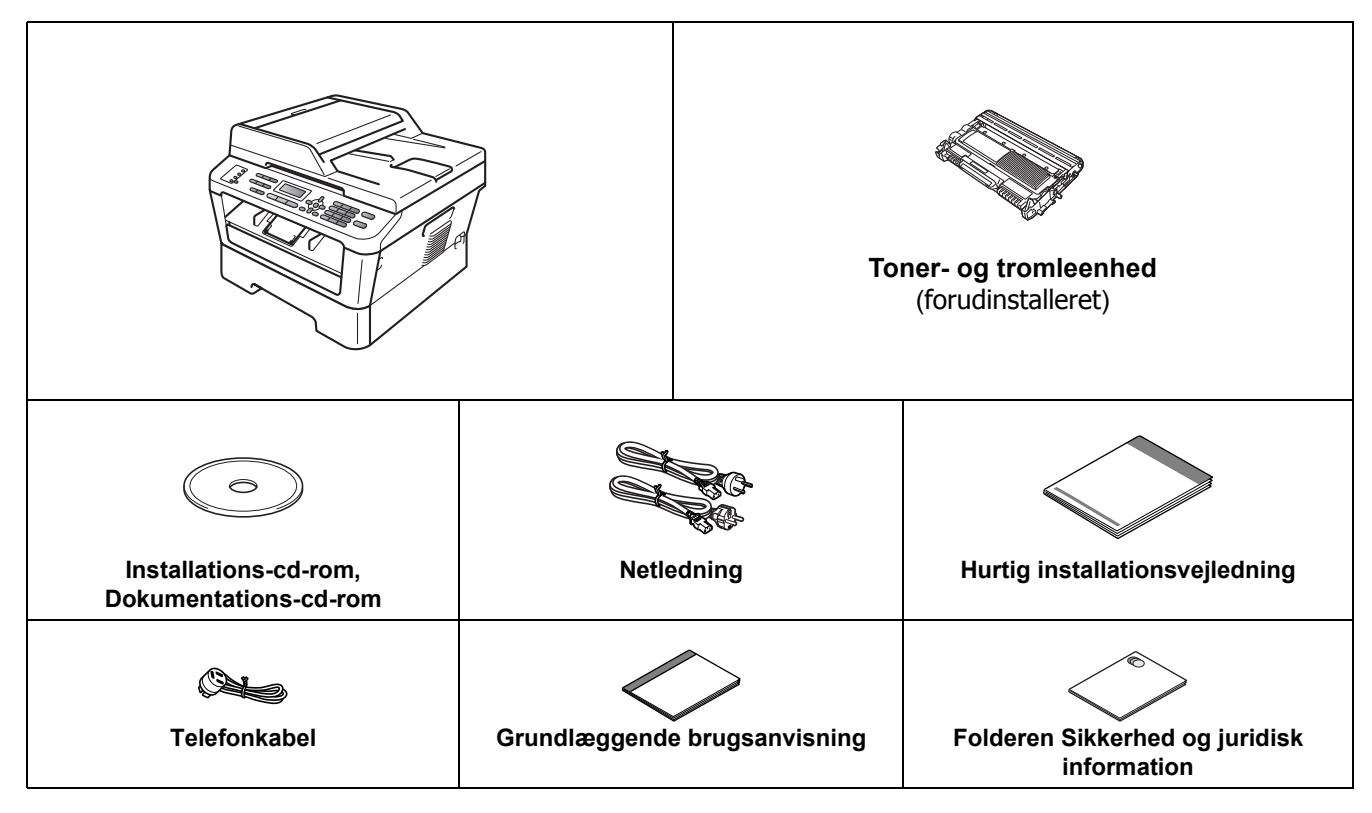

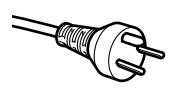

#### **Danske brugere**

Strømkablet leveret med denne maskine er forsynet med et jordforbundet trebenet stik. Tilslut kun enheden til en jordforbundet stikkontakt.

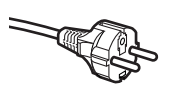

#### **Svenske, norske og finske brugere**

Strømkablet leveret med denne maskine er forsynet med sidemonteret jord. Tilslut kun enheden til en stikkontakt med jordforbindelse på siderne.

- Denne maskine skal være jordforbundet, hvis du er i tvivl, kontakt da en autoriseret installatør.
- For sikker brug af maskinen, skal det medfølgende strømkabel benyttes i en standard stikkontakt med jord. Ikke jordet udstyr kan medføre fare for elektrisk stød og støj.

#### **ADVARSEL**

**Der anvendes plastikposer til emballering af maskinen. Plastikposer er ikke legetøj. Hold poserne væk fra børn, og bortskaf dem korrekt, så faren for kvælning undgås.**

#### **CAUTION FORSIGTIG**

Når du flytter maskinen, skal du holde fast i håndtagene under scanneren. Du må IKKE bære maskinen ved at holde under bunden af den.

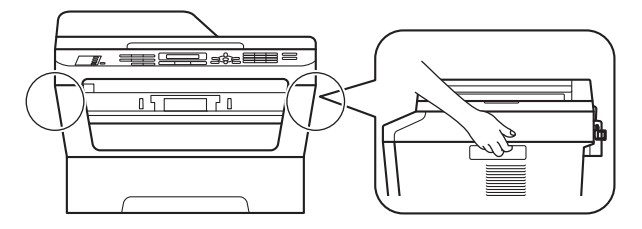

#### **Bemærk!**

• Hold en minimumafstand rundt om maskinen som vist på illustrationen.

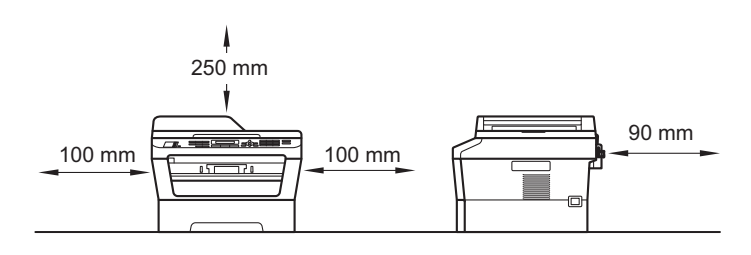

- Delene i kassen kan variere afhængigt af dit land.
- Gem den originale emballage, hvis du i fremtiden skulle få brug for at transportere maskinen.
- Hvis du skal transportere maskinen, skal den pakkes omhyggeligt ind i den oprindelige emballage for at undgå beskadigelse under forsendelsen. Maskinen skal være passende forsikret hos transportøren. For yderligere oplysninger om genindpakning af maskinen henvises *Pakning og forsendelse af maskinen* i *Udvidet brugsanvisning*.
- Interfacekablet er ikke standardtilbehør. Du skal selv købe det rigtige kabel til det interface, du har tænkt dig at bruge (USB eller netværk).

#### **USB-kabel**

- Det anbefales af bruge et USB 2.0-kabel (type A/B) med en længde på højst 2 m.
- Sæt IKKE interfacekablet i på dette tidspunkt. Tilslutning af interfacekablet gøres under MFL-Proinstallationsprocessen.

#### **Netværkskabel**

Brug et gennemgående kategori 5 (eller højere) parsnoet kabel til 10BASE-T eller 100BASE-TX Fast Ethernet-netværk.

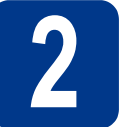

#### **2 Fjern emballagen fra maskinen**

#### **VIGTIGT!**

#### **Tilslut IKKE netledningen endnu.**

- **a** Fjern emballeringstapen uden på maskinen og det film, der dækker scannerglaspladen.
- **b** Åbn frontklappen.

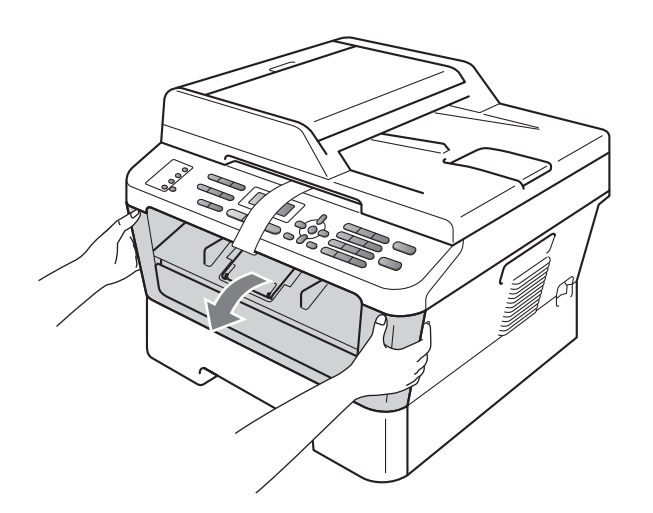

c Fjern silika-pakken fra maskinens indre.

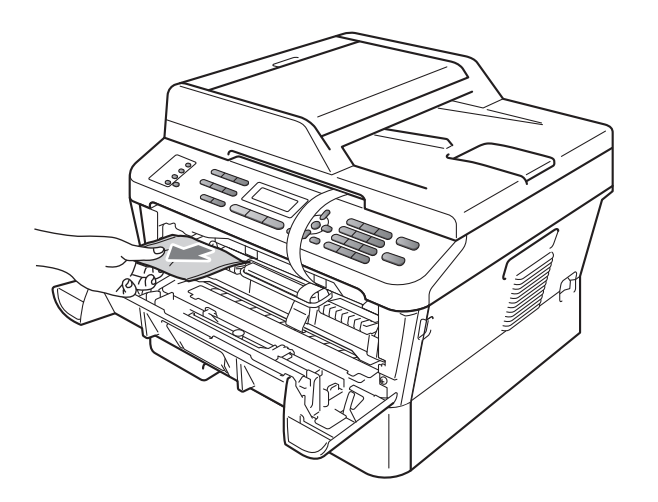

#### **A FORSIGTIG**

Indtag IKKE indholdet af silika-pakken. Bortskaf den venligst. Ved indtagelse søges øjeblikkelig lægehjælp.

d Tag elastikbåndet af tromlen.

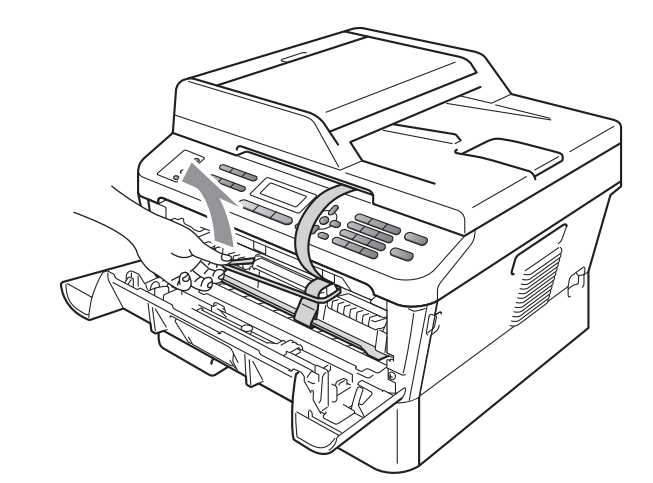

e Træk papirstrimlen ud og fjern beskyttelsesmaterialet som vist på illustrationen.

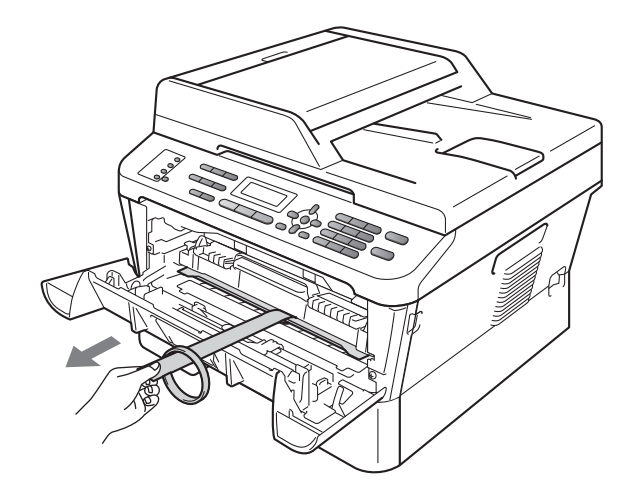

- 
- f Tag toner- og tromleenheden ud.

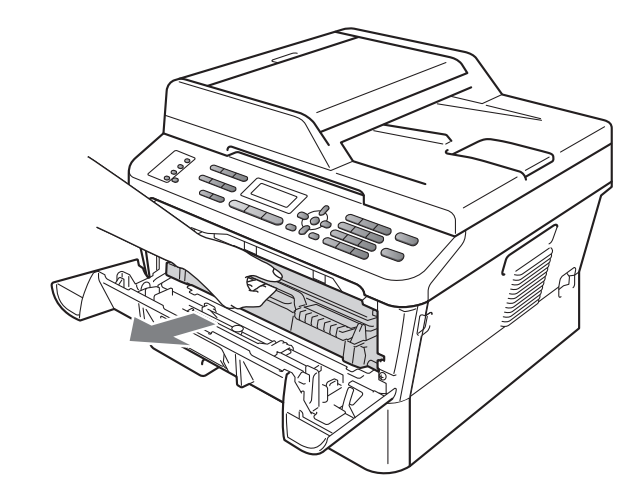

**g** Vip den forsigtigt fra side til side flere gange for at fordele toneren jævnt inde i patronen.

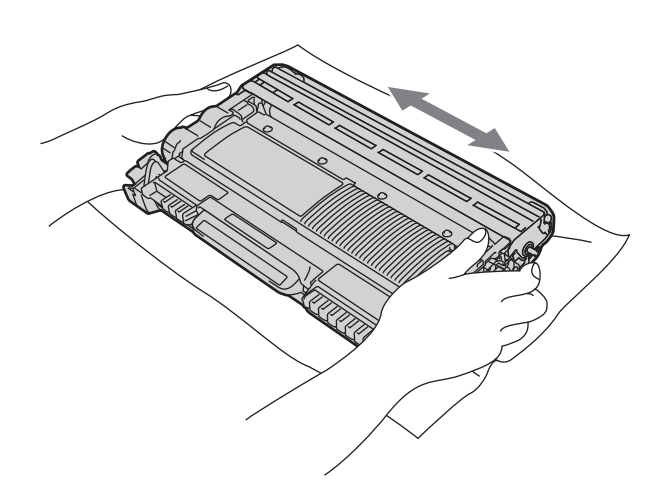

**h** Sæt toner- og tromleenheden tilbage ind i maskinen.

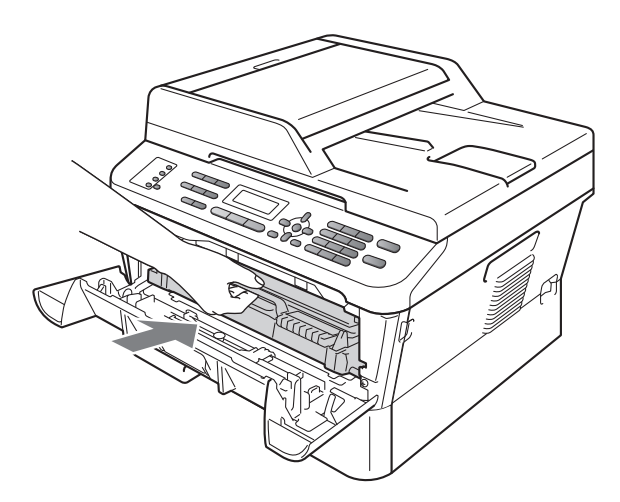

**i** Luk maskinens frontklap.

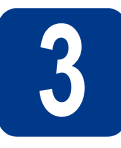

### **3 Læg papir i papirbakken**

**a** Træk papirbakken helt ud af maskinen.

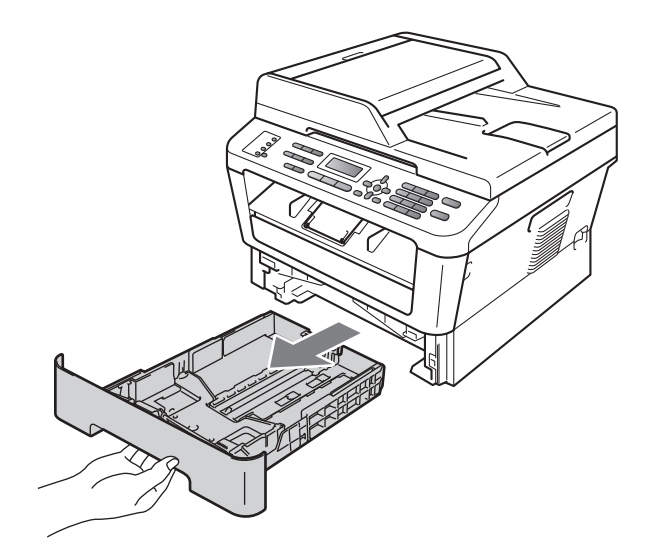

**b** Tryk på det grønne udløserhåndtag i til papirguideren, og lad det glide på plads, så det passer til papirstørrelsen, du lægger i bakken. Sørg for at papirguiderne er placeret i afmærkningerne.

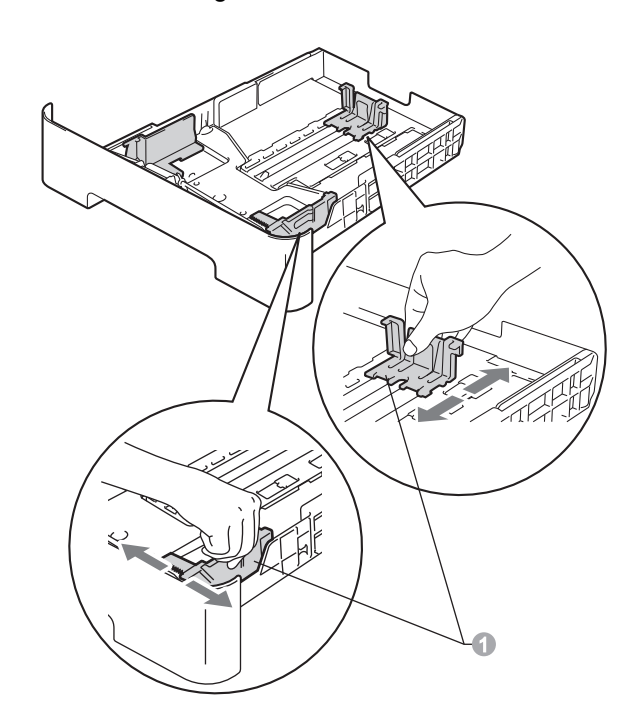

c Luft papirstakken godt for at undgå papirstop og fremføringsfejl.

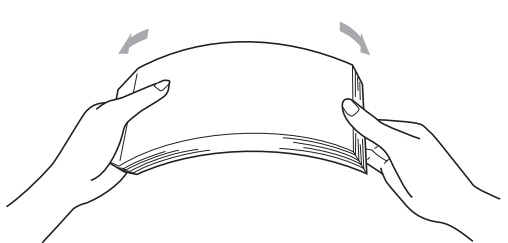

- d Læg papir i bakken, og sørg for, at: ■ Papiret er under maksimumpapirmærket  $(\mathbf{v} \mathbf{v})$ 
	- Overfyldning af papirbakken kan dette forårsage papirstop.
	- Siden, der skal udskrives på, vender med forsiden nedad.
	- **Papirguiderne rører ved papirets sider, så** det fremføres korrekt.

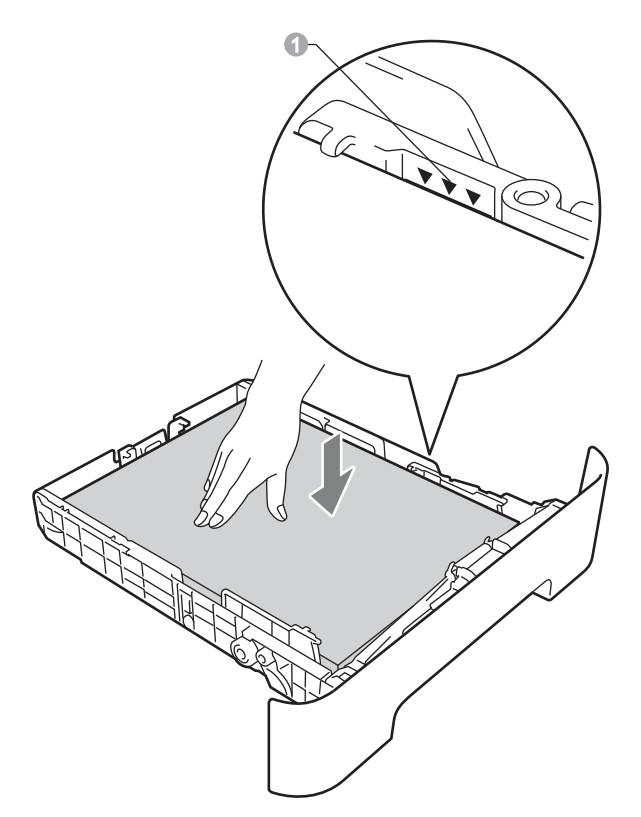

- e Sæt papirbakken tilbage i maskinen. Sørg for, at skubbe den helt på plads.
	- Se *Anbefalet papir og udskriftsmedier* i *Grundlæggende brugsanvisning* for at få flere oplysninger om det anbefalede papir.

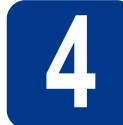

#### **4 Tilslut netledningen og telefonlinjen**

#### **VIGTIGT!**

**Sæt IKKE interfacekablet i endnu.**

- **a** Tilslut netledningen til maskinen, og sæt den i en stikkontakt.
- **b** Tænd maskinen på afbryderen.
- **C** Tilslut telefonledningen. Sæt den ene ende af telefonkablet i stikket på maskinen mærket **LINE** og den anden ende i et telefonstik i væggen.

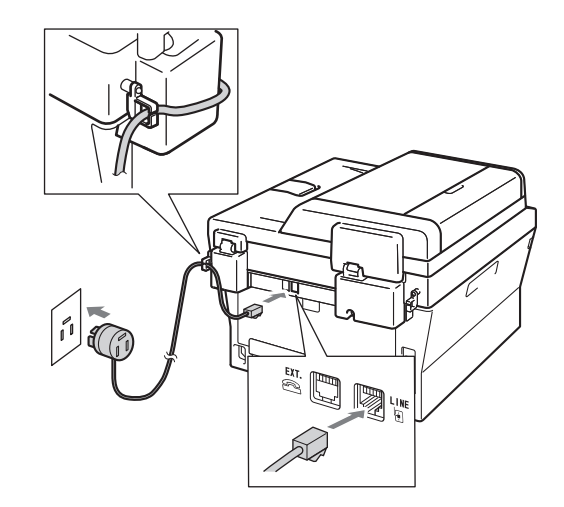

#### **VIGTIGT!**

**Telefonkablet SKAL være sat i stikket på maskinen mærket LINE.**

#### **ADVARSEL**

**Maskinen skal være forsynet med et jordforbundet stik.**

**Da maskinen er jordforbundet via stikkontakten, kan du beskytte dig mod eventuelle farlige elektriske situationer på telefonnetværket ved at lade netledningen være tilsluttet maskinen, når du tilslutter den til en telefonlinje. Tilsvarende kan du beskytte dig, når du ønsker at flytte maskinen ved først at afbryde telefonlinjen og derefter netledningen.**

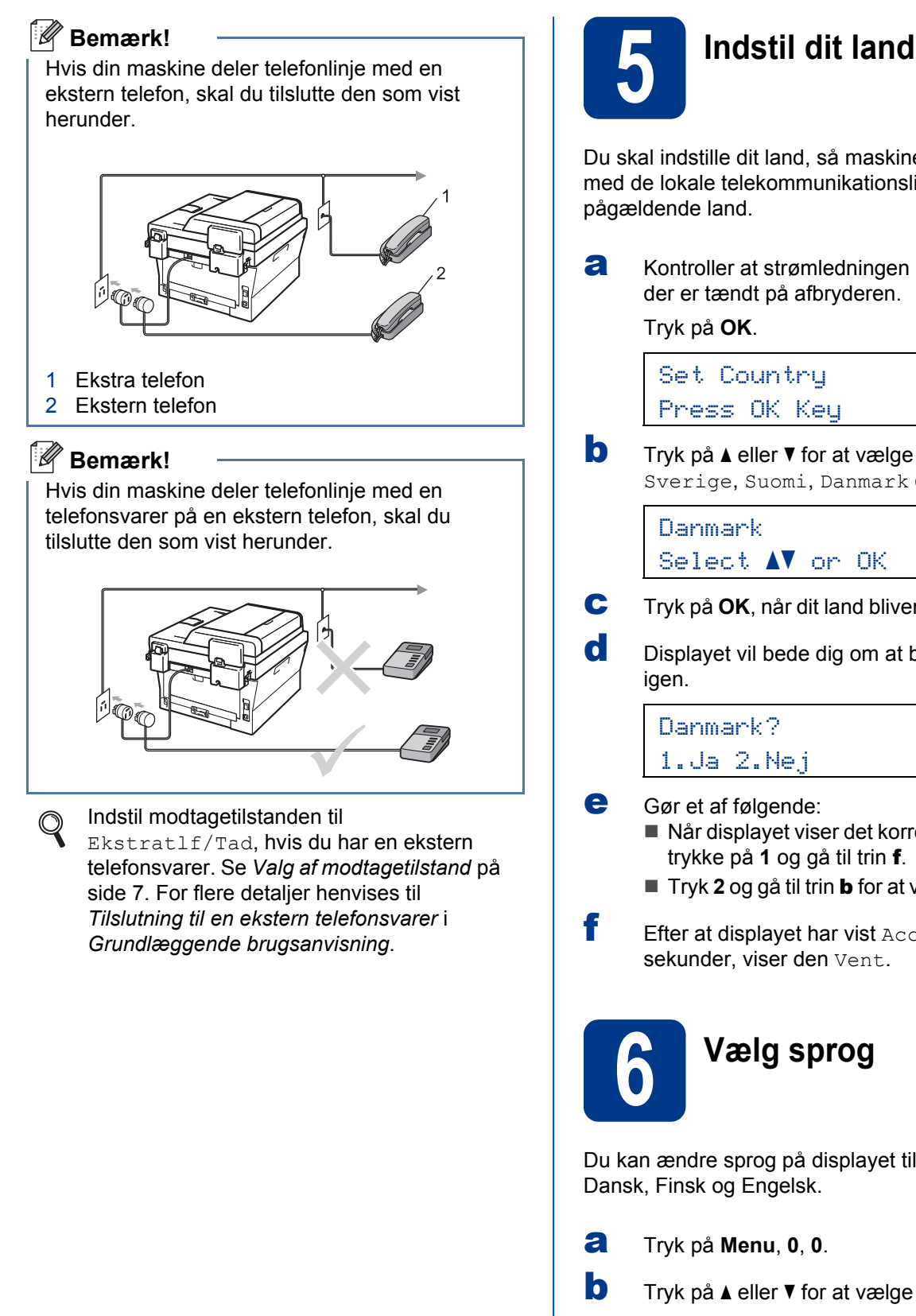

- **a** Kontroller at strømledningen er tilsluttet og at der er tændt på afbryderen.
- <span id="page-5-1"></span>**b** Tryk på  $\triangle$  eller  $\triangledown$  for at vælge dit land (Norge, Sverige, Suomi, Danmark eller Others).

- **C** Tryk på **OK**, når dit land bliver vist på displayet.
- d Displayet vil bede dig om at bekræfte dit land
	- Når displayet viser det korrekte land, skal du trykke på **1** og gå til trin [f](#page-5-0).
		- Tryk 2 og gå til trin **[b](#page-5-1)** for at vælge landet igen.
- <span id="page-5-0"></span> $f$  Efter at displayet har vist  $\Delta$  accepteret i to

Du kan ændre sprog på displayet til Norsk, Svensk,

- **b** Tryk på **A** eller **v** for at vælge sprog. Tryk på **OK**.
- c Tryk på **Stop/Exit**.

<span id="page-6-0"></span>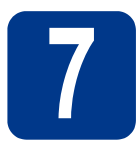

### **7 Valg af modtagetilstand**

Der er fire mulige modtagetilstande: Kun fax, Fax/Tlf, Manuel og Ekstratlf/Tad.

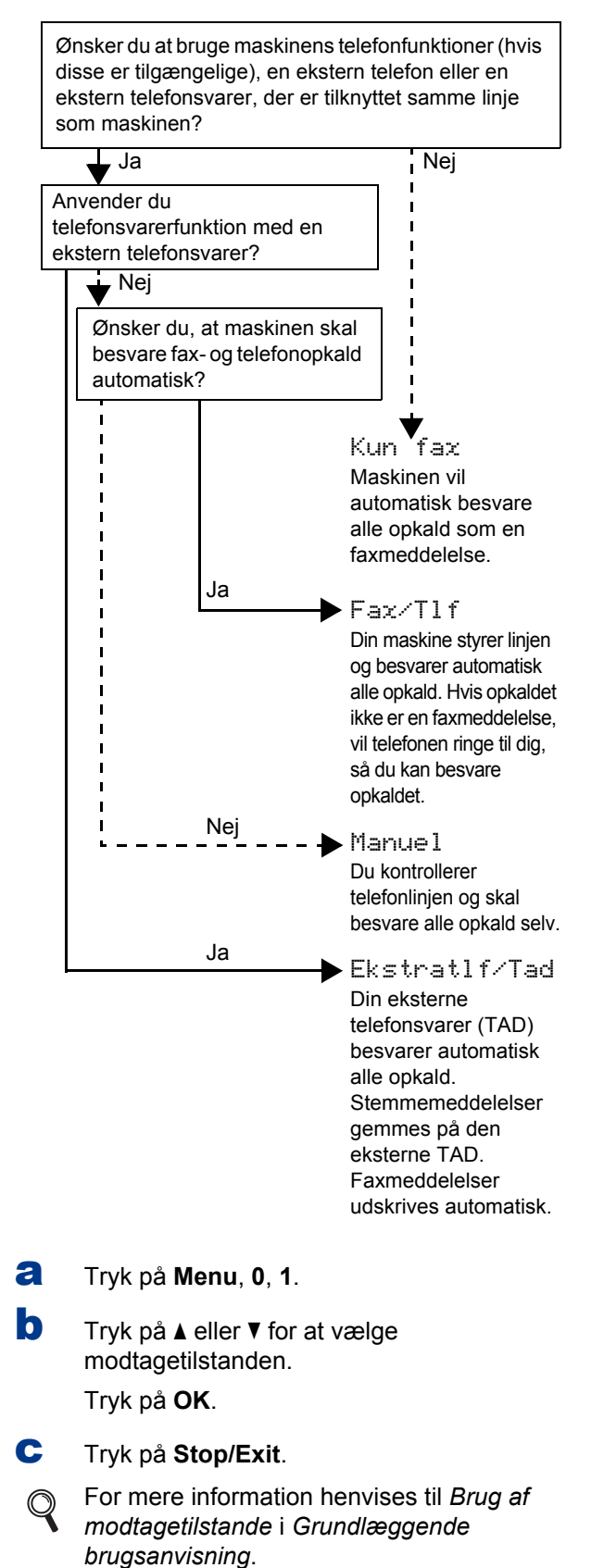

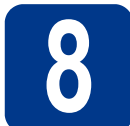

### **8 Indstil displayets kontrast (om nødvendigt)**

Hvis du har problemer med at læse på displayet, kan du prøve at ændre kontrastindstillingen.

a Tryk på **Menu**, **1**, **5**. **b** Tryk på  $\blacktriangleright$  for at forøge kontrasten.  $-FIIFR-$ 

Tryk på d for at formindske kontrasten. Tryk på **OK**.

c Tryk på **Stop/Exit**.

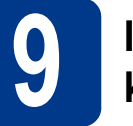

**9 Indstil dato og klokkeslæt**

Maskinen viser tiden, og hvis du opsætter afsenderid, vil dato og klokkeslæt blive tilføjet hver faxmeddelelse, du sender.

a Tryk på **Menu**, **0**, **2**, **1**.

**b** Indtast årets to sidste cifre på opkaldstastaturet, og tryk derefter på **OK**.

> Dato&Klokkslæt Årstal:2011

(Indtast f.eks. **1**, **1** for 2011.)

**C** Indtast månedens to cifre på opkaldstastaturet, og tryk derefter på **OK**.

> Dato&Klokkslæt Måned:03

(Indtast f.eks. **0**, **3** for marts.)

d Indtast de to cifre for dagen på opkaldstastaturet, og tryk derefter på **OK**.

> Dato&Klokkslæt Dag:25

(Indtast f.eks. **2**, **5** for den 25.)

e Indtast klokkeslættet i 24-timers format på opkaldstastaturet, og tryk derefter på **OK**.

> Dato&Klokkslæt Klokkeslæt:15:25

(Indtast f.eks. **1**, **5**, **2**, **5** for 15:25.)

f Tryk på **Stop/Exit**.

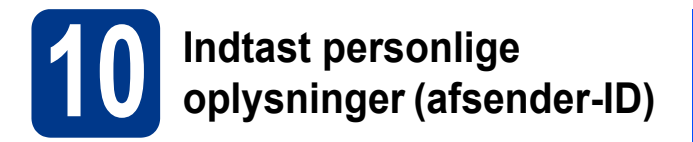

Maskinen viser dato og klokkeslæt, og hvis du opsætter afsender-id, tilføjer maskinen det til hver faxmeddelelse, du sender ud.

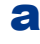

#### <span id="page-7-0"></span>a Tryk på **Menu**, **0**, **3**.

**b** Indtast dit faxnummer (op til 20 cifre) på opkaldstastaturet, og tryk derefter på **OK**.

#### Afsender ID Fax:

c Indtast dit telefonnummer (op til 20 cifre) på opkaldstastaturet, og tryk derefter på **OK**. Hvis dit telefonnummer og faxnummer er ens, skal du indtaste samme nummer igen.

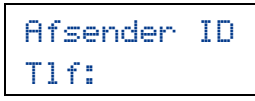

d Brug opkaldstastaturet til at indtaste dit navn (op til 20 cifre), og tryk derefter på **OK**.

> Afsender ID Navn:

#### **Bemærk!**

- Se indtastning af navn i nedenstående skema.
- Hvis det er nødvendigt at indtaste et tegn på den samme tast som det sidst indtastede tegn, skal du trykke på  $\blacktriangleright$  for at flytte markøren til højre.
- Hvis du har indtastet et bogstav forkert og vil ændre det, skal du trykke på ◀ eller ▶ for at flytte markøren hen under det forkerte bogstav og derefter trykke på **Clear**.

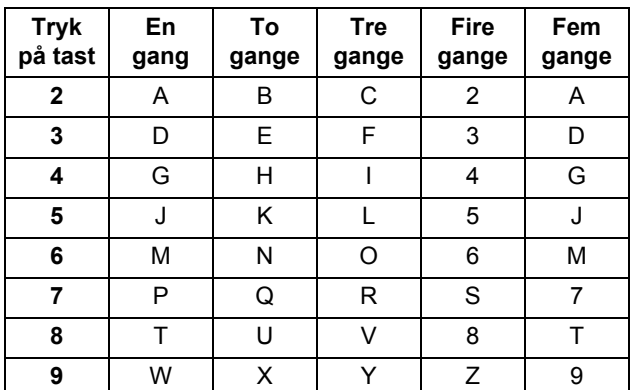

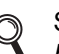

Se *Indtastning af tekst* i *Grundlæggende brugsanvisning* for at få flere oplysninger.

e Tryk på **Stop/Exit**.

#### **Bemærk!**

Hvis du laver en fejl og vil starte igen, skal du trykke på **Stop/Exit** og gå tilbage til trin [a](#page-7-0).

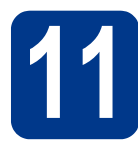

### **11 Faxtransmissionsrapport**

Din Brother-maskine er udstyret med en afsendelsesbekræftelse, som kan bruges som bekræftelse på, at du har sendt en faxmeddelelse. Denne rapport viser navn og faxnummer på modtageren, datoen, klokkeslættet og varigheden af transmissionen, antal sendte sider og om transmissionen lykkedes eller ej. Hvis du vil bruge faxtransmissionsrapporten henvises til *Udskrivning af rapporter* i *Udvidet brugsanvisning*.

# **12 Indstil telefonlinjekompatibilitet**

Hvis du slutter maskinen til en VoIP-service (IPtelefoni) over internettet, skal du ændre kompatibilitetsindstillingen.

#### **Bemærk!**

Hvis du anvender en analog telefonlinje, kan du springe dette trin over.

a Tryk på **Menu**, **2**, **0**, **1**.

**b** Tryk på  $\triangle$  eller  $\nabla$  for at vælge Basis(for VoIP). Tryk på **OK**.

c Tryk på **Stop/Exit**.

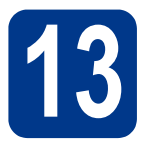

### **13 Indstil telefonlinjetypen**

Hvis du tilslutter maskinen til en linje med PABX (PBX) eller ISDN for at sende og modtage faxmeddelelser, er det også nødvendigt at ændre telefonlinjetypen tilsvarende ved at gennemføre følgende trin.

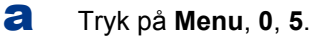

**b** Tryk på  $\blacktriangle$  eller  $\blacktriangledown$  for at vælge PBX, ISDN eller Normal.

Tryk på **OK**.

Gør et af følgende:

- Hvis du vælger ISDN eller Normal, skal du gå til trin [f](#page-8-0).
- Hvis du vælger PBX, skal du gå til trin  $c$ .

#### <span id="page-8-1"></span>c Gør et af følgende:

- Hvis du ønsker at ændre det aktuelle forvalgsnummer, skal du trykke på **1** og gå til trin [d](#page-8-2).
- Hvis du ikke ønsker at ændre det aktuelle forvalgsnummer, skal du trykke på **2** og gå til trin [f](#page-8-0).

#### **Bemærk!**

Standardindstillingen er "!". Når du trykker på **Tel/R**, vises "!" på displayet.

<span id="page-8-2"></span>d Tryk på **Clear** for at slette standardindstillingen, indtast derefter præfiksnummeret (op til 5 cifre) på opkaldstastaturet og tryk på **OK**.

#### **Bemærk!**

Du kan bruge tallene 0 til 9, #, \* og !. (Tryk på **Tel/R** for at få vist "!".)

Du kan ikke bruge ! sammen med andre tal eller tegn.

Hvis telefonsystemet kræver et tilbagekald efter tidsindstillet pause, skal du trykke på **Tel/R** for at indtaste pausen.

**e** Tryk på  $\triangle$  eller  $\triangledown$  for at vælge  $\text{nil}$  eller Altid, og tryk derefter på **OK**.

#### **Bemærk!**

- Hvis du vælger Til, vil et tryk på **Tel/R** (displayet viser "!") give dig adgang til en udgående linje.
- Hvis du vælger Altid, kan du få adgang til en udgående linje uden at trykke på **Tel/R**.
- <span id="page-8-0"></span>f Tryk på **Stop/Exit**.

#### **Bemærk!**

#### **PBX og OVERFØRSEL**

I første omgang indstilles maskinen til Normal, så den kan tilsluttes en PSTN-standardlinje (Public Switched Telephone Network). Mange firmaer anvender imidlertid et centralt telefonsystem eller PABX (Private Automatic Branch Exchange). Maskinen kan tilsluttes de fleste typer PABX (PBX). Maskinens genopkaldsfunktion understøtter tilbagekald efter tidsindstillet pause (TBR=Timed Break Recall). TBR fungerer sammen med de fleste PABX (PBX)-systemer, hvilket giver adgang til en udgående linje eller til at overføre opkald til et andet lokalnummer. Funktionen virker, når du trykker på **Tel/R**.

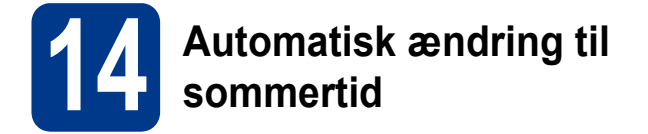

Du kan indstille maskinen til automatisk at skifte til sommertid. Maskinen stiller selv uret én time frem om foråret og én time tilbage om efteråret.

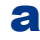

- a Tryk på **Menu**, **0**, **2**, **2**.
- **b** Tryk på ▲ eller  $\blacktriangledown$  for at vælge Til (eller Fra). Tryk på **OK**.
- c Tryk på **Stop/Exit**.

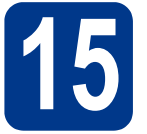

### **15 Vælg forbindelsestypen**

Disse installationsvejledninger er til Windows® 2000 Professional, Windows® XP Home/Windows® XP Professional, Windows® XP Professional x64 Edition, Windows Vista®, Windows® 7 og Mac OS X (versionerne 10.4.11, 10.5.x og 10.6.x).

#### **Bemærk!**

For drivere og software til Windows Server® 2003/2003 x64 Edition/2008/2008 R2 kan du besøge siden [http://solutions.brother.com/.](http://solutions.brother.com/)

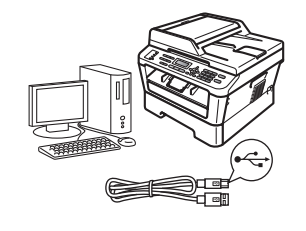

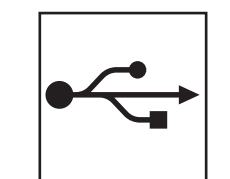

### **Brugere af USB-interface**

Windows®, gå til [side 12](#page-11-0) Macintosh, gå til [side 14](#page-13-0)

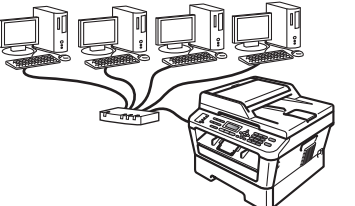

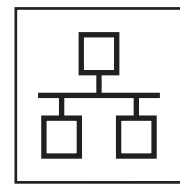

### **Brugere af kabelført interface**

Windows®, gå til [side 16](#page-15-0) Macintosh, gå til [side 19](#page-18-0)

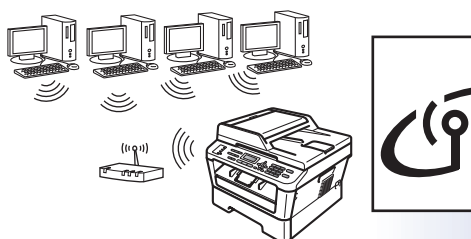

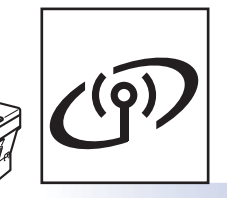

### **For trådløst netværk**

Windows® og Macintosh, gå til [side 21](#page-20-0)

#### $\overline{\mathscr{U}}$ **Bemærk!**

Du kan hente de nyeste drivere og hjælpeprogrammer til din maskine fra Brother Solutions Center på <http://solutions.brother.com/>.

<span id="page-11-0"></span>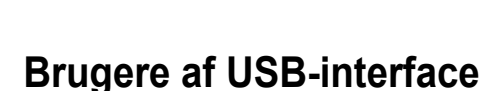

**(Windows® 2000 Professional/XP/XP Professional x64 Edition/Windows Vista®/Windows® 7)**

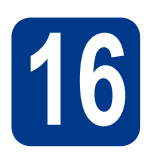

### **16 Før du installerer**

**a** Kontroller, at computeren er tændt, og at du er logget på med administratorrettigheder.

#### **VIGTIGT!**

- **Luk eventuelle åbne programmer.**
- **Skærmbilledet kan variere afhængigt af operativsystemet.**

#### **Bemærk!**

Installations-cd-rom'en indeholder ScanSoft™ PaperPort™ 12SE. Denne software understøtter Windows® XP (SP3 eller nyere), XP Professional x64 Edition (SP2 eller nyere), Windows Vista® (SP2 eller nyere) og Windows® 7. Opdater til den nyeste Windows® Service Pack, før du installerer MFL-Pro Suite. Brugere af Windows® 2000 (SP4 eller nyere) skal følge instruktionen på skærmen, når ScanSoft™ PaperPort™ 11SE skærmbilledet til indlæsning vises under installationen af MFL-Pro Suite.

**b** Sluk for maskinen, og sørg for, at USBinterfacekablet **IKKE** er tilsluttet maskinen. Hvis du allerede har tilsluttet kablet, skal du fjerne det igen.

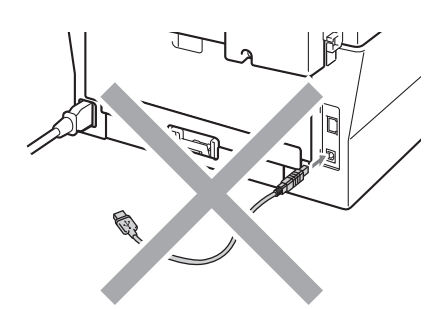

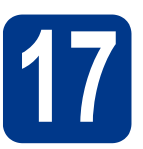

### **17 Installer MFL-Pro Suite**

a Sæt installations-cd-rom'en i cd-rom-drevet. Hvis du får vist skærmbilledet med modelnavnet, skal du vælge din maskine. Hvis du får vist sprogskærmbilledet, skal du klikke på dit sprog.

#### **Bemærk!**

Hvis Brother-skærmbilledet ikke vises automatisk, skal du gå til **Denne computer (Computer)**, dobbeltklikke på cd-rom-ikonet og derefter klikke på **start.exe**.

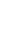

<span id="page-11-1"></span>b Klik på **Indledende installering** og derefter på **Installer MFL-Pro Suite**.

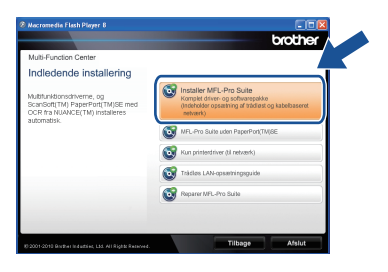

c Klik på **Ja**, hvis du accepterer licensaftalerne.

#### **Bemærk!**

- Hvis installationen ikke fortsætter automatisk, skal du åbne startmenuen igen ved at tage cd-rom'en ud og sætte den i igen eller dobbeltklikke på **start.exe**-programmet i rodmappen og fortsætte fra trin **[b](#page-11-1)** for at installere MFL-Pro Suite.
- Brugere af Windows Vista® og Windows® 7 skal, når skærmbilledet **Brugerkontokontrol** vises, klikke på **Tillad** eller **Ja**.
- Hvis du vil installere PS-driveren (BR-Script3 printerdriveren), skal du vælge **Brugerdefineret installation** og derefter følge instruktionen på skærmen.
- d Følg instruktionen på skærmen, indtil dette skærmbillede vises.

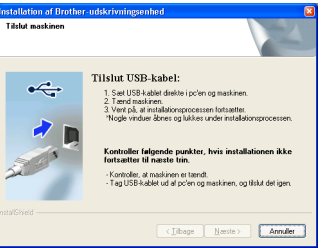

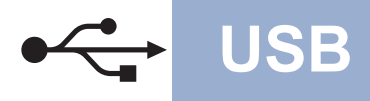

## $\overline{\textbf{Windows}}^{\textcircled{\tiny{\textregistered}}}}$

e Tilslut USB-kablet til USB-stikket, der er markeret med - symbolet, på din maskine, og tilslut derefter kablet til din computer.

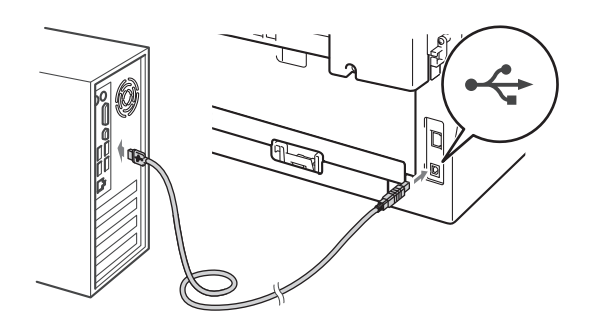

**f** Tænd for maskinen, og følg instruktionen på skærmen for at gennemføre opsætningen.

#### **VIGTIGT!**

**Annuller IKKE skærmbillederne under installationen. Det kan tage nogle få sekunder, før alle skærmbillederne vises.**

#### **Bemærk!**

- Brugere af Windows Vista® og Windows® 7 skal, når skærmbilledet **Windows Sikkerhed** vises, markere afkrydsningsboksen og klikke på **Installer** for at gennemføre installationen korrekt.
- Hvis der vises en fejlmeddelelse under installation af softwaren, skal du køre **Installationsdiagnose**, der findes i **start**/**Alle programmer**/**Brother**/**MFC-XXXX** (hvor MFC-XXXX er navnet på din model).

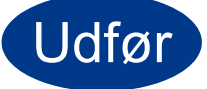

#### Udfør **Installationen er nu gennemført.**

#### **Bemærk!**

- Afhængigt af dine sikkerhedsindstillinger vises muligvis et Windows Security-vindue eller antivirussoftware-vindue, når du anvender maskinen eller dens software. Vælg Tillad i vinduet for at fortsætte.
- **XML Paper Specification-printerdriver** XML Paper Specification-printerdriveren er den driver, der passer bedst til Windows Vista® og Windows® 7 ved udskrivning fra de programmer, der anvender XML Paper Specification-dokumenter. Du kan hente den nyeste driver fra Brother Solutions Center på adressen [\(http://solutions.brother.com/](http://solutions.brother.com/)).

#### <span id="page-13-0"></span>**Brugere af USB-interface (Mac OS X 10.4.11 - 10.6.x)**

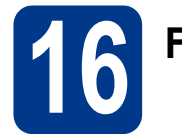

## **16 Før du installerer**

**a** Kontroller, at maskinen er sluttet til lysnettet, og at din Macintosh er tændt. Du skal logge på med administratorrettigheder.

#### **VIGTIGT!**

**Brugere af Mac OS X 10.4.10 skal opgradere til Mac OS X 10.4.11 - 10.6.x. (De nyeste drivere og oplysninger om den Mac OS X, du anvender, får du ved at besøge [http://solutions.brother.com/.](http://solutions.brother.com/))**

#### **Bemærk!**

Hvis du vil benytte PS-driveren (BR-Script3 printerdriver), skal du gå til Brother Solutions Center på<http://solutions.brother.com/> og klikke på Downloads på modelsiden og besøge Ofte stillede spørgsmål (FAQ's) for installationsvejledning.

**b** Tilslut USB-kablet til USB-stikket, der er

markeret med  $\leftarrow$ -symbolet på din maskine, og tilslut derefter kablet til din Macintosh.

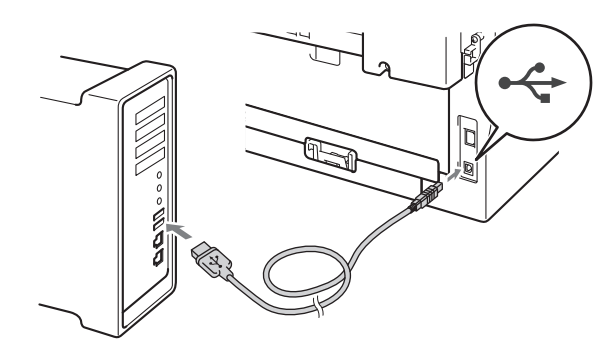

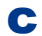

C Sørg for, at din maskine er tændt.

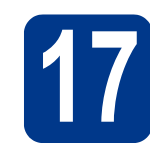

### **17 Installer MFL-Pro Suite**

- a Sæt installations-cd-rom'en i cd-rom-drevet.
- b Dobbeltklik på symbolet **Start Here OSX**. Følg instruktionerne på skærmen.

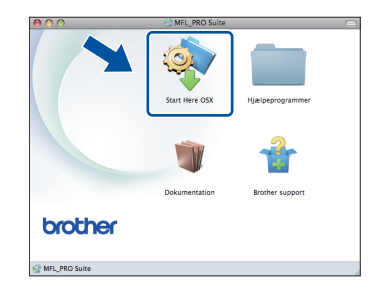

#### **Bemærk!**

Det kan tage nogle få minutter, før installationen er gennemført.

**C** Følg instruktionen på skærmen, indtil dette skærmbillede vises. Vælg maskinen på listen, og tryk derefter på **OK**.

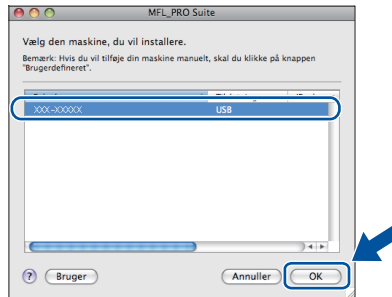

d Når dette skærmbillede vises, skal du klikke på **Næste**.

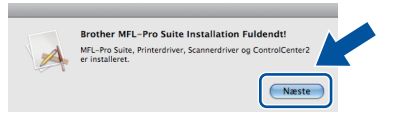

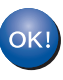

**Installationen af MFL-Pro Suite er nu gennemført. Gå til trin** 18 **[på side 15](#page-14-0).**

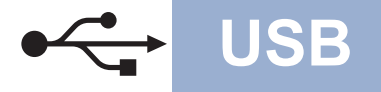

## USB **Macintosh**

# <span id="page-14-0"></span>**18 Download og installer Presto! PageManager**

Når Presto! PageManager er installeret, er OCRfunktionen føjet til Brother ControlCenter2. Du kan nemt scanne, dele og organisere fotografier og dokumenter ved hjælp af Presto! PageManager.

På skærmbilledet **Brother support** skal du klikke på **Presto! PageManager** og følge instruktionen på skærmen.

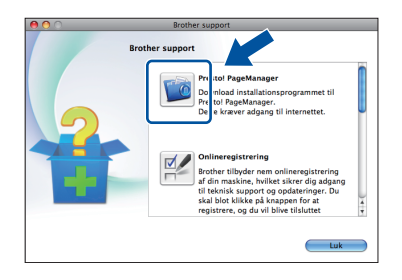

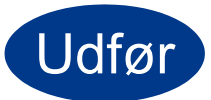

Udfør **Installationen er nu gennemført.**

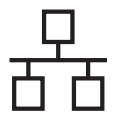

#### <span id="page-15-0"></span>**Brugere af kabelført netværksinterface**

**(Windows® 2000 Professional/XP/XP Professional x64 Edition/Windows Vista®/Windows® 7)**

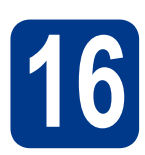

### **16 Før du installerer**

**a** Kontroller, at computeren er tændt, og at du er logget på med administratorrettigheder.

#### **VIGTIGT!**

- **Luk eventuelle åbne programmer.**
- **Skærmbilledet kan variere afhængigt af operativsystemet.**

#### **Bemærk!**

- Installations-cd-rom'en indeholder ScanSoft™ PaperPort™ 12SE. Denne software understøtter Windows® XP (SP3 eller nyere), XP Professional x64 Edition (SP2 eller nyere), Windows Vista® (SP2 eller nyere) og Windows® 7. Opdater til den nyeste Windows® Service Pack, før du installerer MFL-Pro Suite. Brugere af Windows® 2000 (SP4 eller nyere) skal følge instruktionen på skærmen, når ScanSoft™ PaperPort™ 11SE skærmbilledet til indlæsning vises under installationen af MFL-Pro Suite.
- Deaktiver al personlig firewallsoftware (bortset fra Windows® Firewall), antispyware eller antivirusprogrammer under installationen.
- **b** Fjern beskyttelseshætten fra LAN-stikket, der er mærket med et  $\frac{1}{\sqrt{2}}$ -symbol.

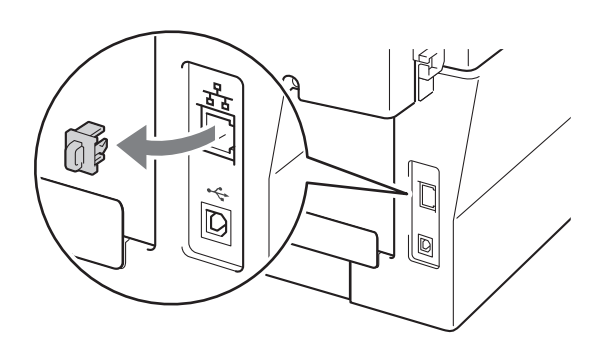

**C** Tilslut netværksinterfacekablet til LAN-stikket, og tilslut det derefter til en ledig port på din hub/router.

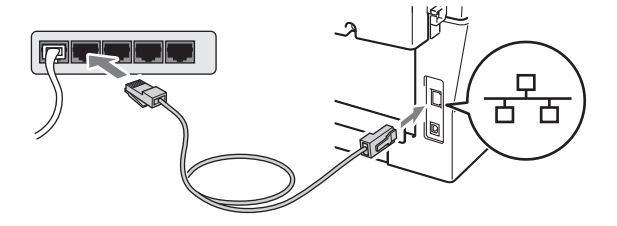

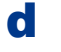

**d** Sørg for, at din maskine er tændt.

<span id="page-15-2"></span>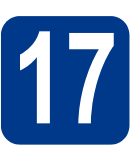

## **17 Installer MFL-Pro Suite**

a Sæt installations-cd-rom'en i cd-rom-drevet. Hvis du får vist skærmbilledet med modelnavnet, skal du vælge din maskine. Hvis du får vist sprogskærmbilledet, skal du klikke på dit sprog.

#### **Bemærk!**

Hvis Brother-skærmbilledet ikke vises automatisk, skal du gå til **Denne computer (Computer)**, dobbeltklikke på cd-rom-ikonet og derefter klikke på **start.exe**.

<span id="page-15-1"></span>**b** Klik på **Indledende installering** og derefter på **Installer MFL-Pro Suite**.

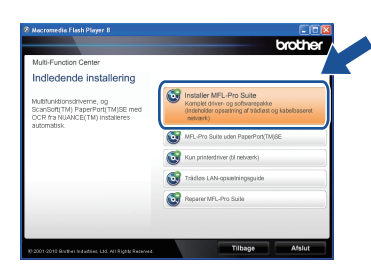

c Klik på **Ja**, hvis du accepterer licensaftalerne.

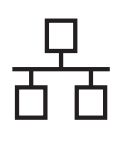

### **Kabelført netværk Windows®**

#### **Bemærk!**

- Hvis installationen ikke fortsætter automatisk, skal du åbne startmenuen igen ved at tage cd-rom'en ud og sætte den i igen eller dobbeltklikke på **start.exe**-programmet i rodmappen og fortsætte fra trin **[b](#page-15-1)** for at installere MFL-Pro Suite.
- Brugere af Windows Vista® og Windows® 7 skal, når skærmbilledet **Brugerkontokontrol** vises, klikke på **Tillad** eller **Ja**.
- Hvis du vil installere PS-driveren (BR-Script3 printerdriveren), skal du vælge **Brugerdefineret installation** og derefter følge instruktionen på skærmen.
- d Når skærmbilledet **Firewall/antivirus registreret** vises, skal du vælge **Skift Firewall portindstillingerne for at aktivere netværkstilslutningen og fortsætte installationen. (Anbefalet)** og klikke på **Næste**.

(Ikke brugere af Windows® 2000)

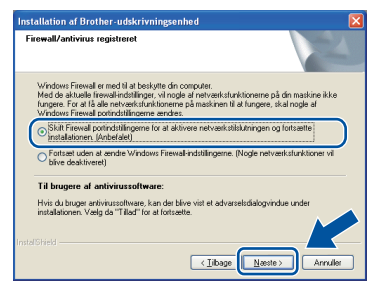

Hvis du ikke bruger Windows®-firewall, skal du søge efter flere oplysninger i brugsanvisningen til din firewall- eller antivirus-software om, hvordan du tilføjer følgende netværksporte.

- Netværksscanning: tilføj UDP-port 54925.
- Netværks PC-Fax-modtagelse: tilføj UDPport 54926.
- Hvis du stadig har problemer med din netværksforbindelse, kan du tilføje UDP-port 137.
- e Følg instruktionerne på skærmen for at gennemføre opsætningen.

#### **VIGTIGT!**

**Annuller IKKE skærmbillederne under installationen. Det kan tage nogle få sekunder, før alle skærmbillederne vises.**

#### **Bemærk!**

- Hvis din maskine ikke findes på netværket, skal du kontrollere maskinens netværksindstillinger ved at følge instruktionen på skærmen.
- Du kan finde maskinens IP-adresse og nodenavnet ved at udskrive netværkskonfigurationsrapporten. Se *[Udskriv](#page-36-0)  [netværkskonfigurationsrapporten](#page-36-0)* på side 37.
- Brugere af Windows Vista® og Windows® 7 skal, når skærmbilledet **Windows Sikkerhed** vises, markere afkrydsningsboksen og klikke på **Installer** for at gennemføre installationen korrekt.
- Hvis der vises en fejlmeddelelse under installation af softwaren, skal du køre **Installationsdiagnose**, der findes i **start**/**Alle programmer**/**Brother**/ **MFC-XXXX LAN** (hvor MFC-XXXX er navnet på din model).

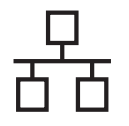

#### **18** Installer MFL-Pro Suite<br> **18** på andre computere<br>
(om nødvendigt) **på andre computere (om nødvendigt)**

Hvis du vil bruge maskinen på flere computere på netværket, skal du installere MFL-Pro Suite på hver computer. Gå til trin 17 [på side 16](#page-15-2).

#### **Bemærk!**

#### **Netværkslicens (Windows®)**

Dette produkt indeholder en pc-licens for op til 5 brugere. Licensen understøtter installationen af MFL-Pro Software Suite inkl. ScanSoft™ PaperPort™ 12SE eller ScanSoft™ PaperPort™ 11SE på op til 5 pc'er i netværket. Hvis du ønsker at bruge mere end 5 pc'er med ScanSoft™ PaperPort™ 12SE eller ScanSoft™ PaperPort™ 11SE installeret, skal du købe Brother NL-5, som er en pakke med en flerbruger pc-licensaftale for op til 5 ekstra pc-brugere. For at købe NL-5 pakken skal du kontakte din Brother-forhandler.

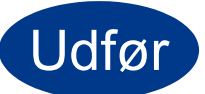

#### Udfør **Installationen er nu gennemført.**

#### **Bemærk!**

- Hvis du bruger en bestemt IP-adresse til maskinen, skal du indstille boot-metoden til Static ved hjælp af kontrolpanelet. For mere information henvises til *Netværksmenu* i *Netværksbrugsanvisning*.
- Afhængigt af dine sikkerhedsindstillinger vises muligvis et Windows Security-vindue eller antivirussoftware-vindue, når du anvender maskinen eller dens software. Vælg Tillad i vinduet for at fortsætte.
- **XML Paper Specification-printerdriver** XML Paper Specification-printerdriveren er den driver, der passer bedst til Windows Vista® og Windows® 7 ved udskrivning fra de programmer, der anvender XML Paper Specification-dokumenter. Du kan hente den nyeste driver fra Brother Solutions Center på adressen [\(http://solutions.brother.com/\)](http://solutions.brother.com/).

#### <span id="page-18-0"></span>**Brugere af kabelført netværksinterface (Mac OS X 10.4.11 - 10.6.x)**

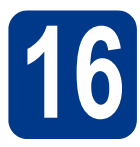

# **16 Før du installerer**

a Kontroller, at maskinen er sluttet til lysnettet, og at din Macintosh er tændt. Du skal logge på med administratorrettigheder.

#### **VIGTIGT!**

**Brugere af Mac OS X 10.4.10 skal opgradere til Mac OS X 10.4.11 - 10.6.x. (De nyeste drivere og oplysninger om den Mac OS X, du anvender, får du ved at besøge <http://solutions.brother.com/>.)**

#### **Bemærk!**

Hvis du vil benytte PS-driveren (BR-Script3 printerdriver), skal du gå til Brother Solutions Center på<http://solutions.brother.com/>og klikke på Downloads på modelsiden og besøge Ofte stillede spørgsmål (FAQ's) for installationsvejledning.

**b** Fiern beskyttelseshætten fra LAN-stikket, der er mærket med et  $\frac{1}{6}$ -symbol.

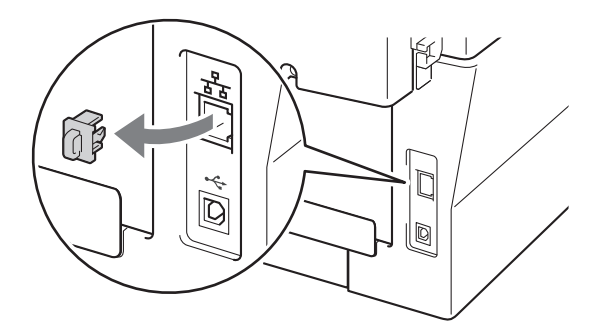

c Tilslut netværksinterfacekablet til LAN-stikket, og tilslut det derefter til en ledig port på din hub.

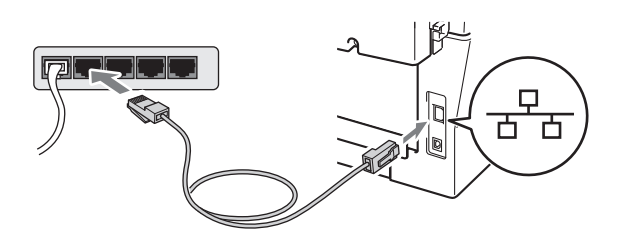

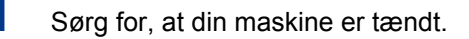

<span id="page-18-1"></span>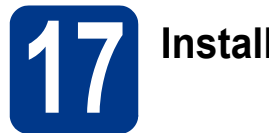

## **17 Installer MFL-Pro Suite**

- a Sæt installations-cd-rom'en i cd-rom-drevet.
- b Dobbeltklik på symbolet **Start Here OSX**. Følg instruktionerne på skærmen.

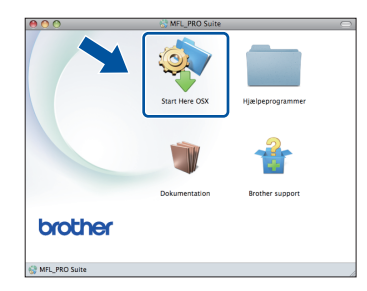

#### **Bemærk!**

Det kan tage nogle få minutter, før installationen er gennemført.

c Følg instruktionen på skærmen, indtil dette skærmbillede vises. Vælg maskinen på listen, og tryk derefter på **OK**.

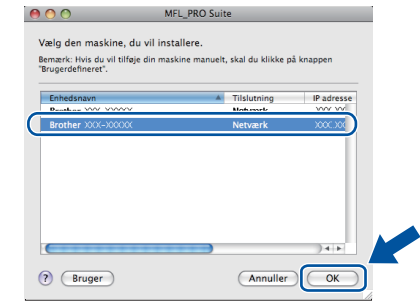

#### **Bemærk!**

Hvis din maskine ikke findes på netværket, skal du kontrollere maskinens netværksindstillinger.

**Kabelført netværk**

Kabelført netværk

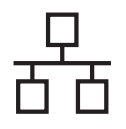

20

### <span id="page-19-1"></span>**Kabelført netværk Macintosh**

**på andre computere** 

**(om nødvendigt)**

Udfør **Installationen er nu gennemført.**

<span id="page-19-0"></span>hjælp af kontrolpanelet. For mere information

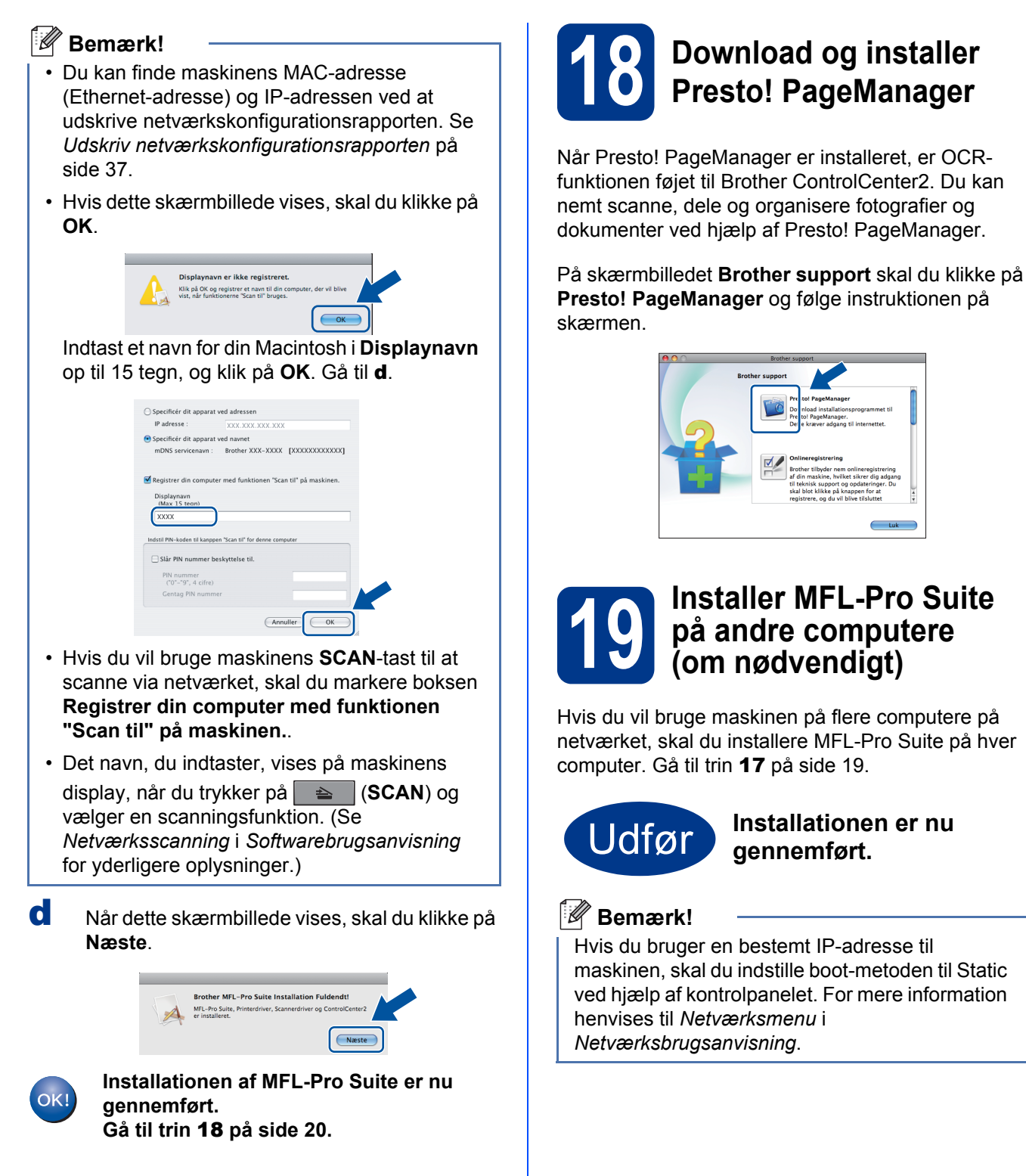

#### <span id="page-20-0"></span>**For brugere af trådløst netværksinterface**

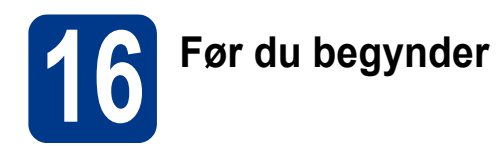

Det første, du skal gøre, er at konfigurere maskinens trådløse netværksindstillinger, så den kan kommunikere med netværks-access point'et eller routeren. Når maskinen er konfigureret, så den kan kommunikere med access point'et/routeren, har computerne på netværket adgang til maskinen. For at kunne bruge maskinen fra disse computere skal du installere drivere og software. Følgende trin fører dig gennem konfigurationen og installationen.

#### **VIGTIGT!**

- **Hvis maskinen skal tilsluttes et netværk, anbefaler vi, at du kontakter systemadministratoren før installation. Du skal kende de trådløse netværksindstillinger, før du fortsætter med installationen.**
- **Hvis du tidligere har konfigureret de trådløse indstillinger for maskinen, skal du nulstille netværksindstillingerne (LAN), før du kan konfigurere de trådløse indstillinger igen.**
	- **1. På maskinen skal du trykke på Menu. Tryk på 6.**
	- **2. Tryk på 0 for at vælge** Netværksnulst.**.**
	- **3. Tryk to gange på 1 for** Ja **for at acceptere ændringen.**

#### **Bemærk!**

• Placer Brother-maskinen så tæt på netværks-access point'et/routeren som muligt, og sørg for, at der står mindst muligt i vejen, for at opnå de bedste resultater ved udskrivning af dokumenter. Hvis der er store genstande og vægge mellem de to enheder eller interferens fra andet elektronisk udstyr, kan det påvirke dataoverførselshastigheden for dokumenter.

Det kan derfor betyde, at en trådløs forbindelse ikke er den optimale metode for alle typer dokumenter og anvendelsesområder. Hvis du udskriver store filer som f.eks. flersidede dokumenter med både tekst og store illustrationer, kan du eventuelt overveje at vælge kabelbaseret Ethernet for at opnå hurtigere dataoverførsel, eller USB for at opnå den hurtigste gennemkørselstid.

• Selvom Brother MFC-7860DW kan anvendes i både kabelbaserede og trådløse netværk, kan du kun bruge én forbindelsestype ad gangen.

#### **Infrastrukturtilstand**

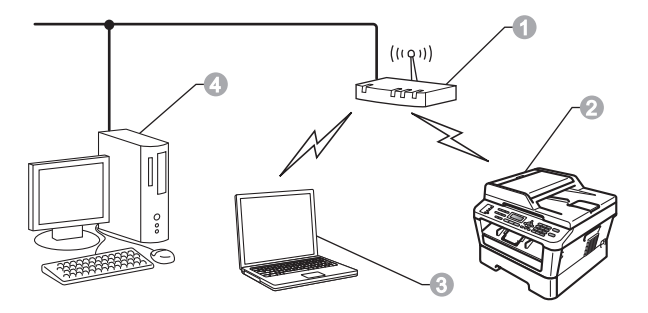

- **Access point/router**
- **2** Trådløs netværksmaskine (din maskine)
- **c** Computer med trådløs kapacitet tilsluttet access point'et/routeren
- d Kabelbaseret computer tilsluttet access point'et/routeren

Tradløst netværk

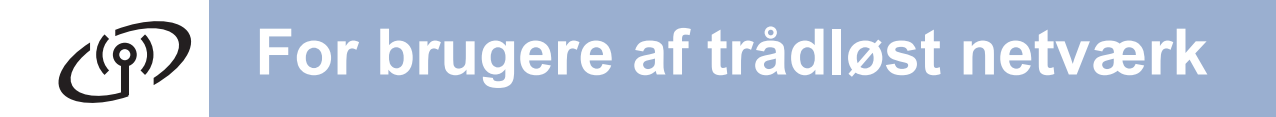

<span id="page-21-0"></span>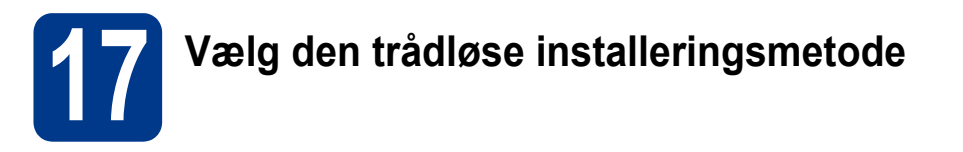

Følgende vejledning indeholder tre fremgangsmåder til at installere din Brother-maskine i et trådløst netværk. Vælg den ønskede metode for miljøet.

#### **Bemærk!**

Hvis du vil opsætte maskinen i et andet trådløst miljø, kan du finde instruktioner om dette i *Netværksbrugsanvisningen*.

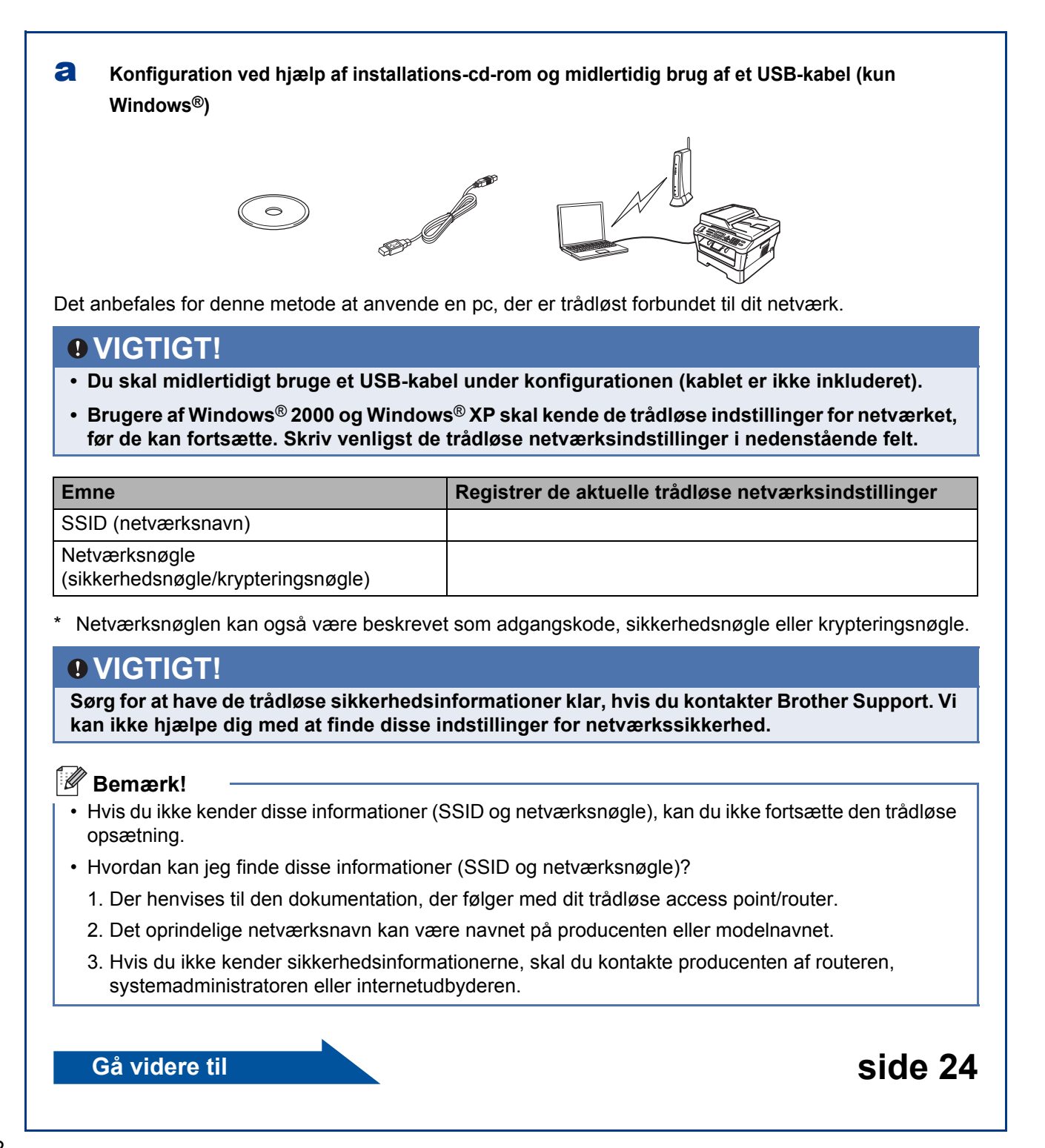

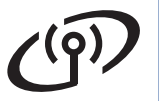

#### b **Manuel konfigurering fra kontrolpanelet (Windows® og Macintosh)**

Hvis dit access point/routeren ikke understøtter Wi-Fi Protected Setup eller AOSS™, **skal du notere de trådløse netværksindstillinger** for dit trådløse access point/router i nedenstående felt.

#### **VIGTIGT!**

**Sørg for at have de trådløse sikkerhedsinformationer klar, hvis du kontakter Brother Support. Vi kan ikke hjælpe dig med at finde disse indstillinger for netværkssikkerhed.**

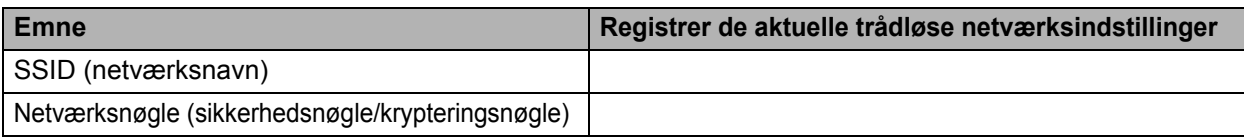

Netværksnøglen kan også være beskrevet som adgangskode, sikkerhedsnøgle eller krypteringsnøgle.

**Bemærk!**

- Hvis du ikke kender disse informationer (SSID og netværksnøgle), kan du ikke fortsætte den trådløse opsætning.
- Hvordan kan jeg finde disse informationer (SSID og netværksnøgle)?
	- 1. Der henvises til den dokumentation, der følger med dit trådløse access point/router.
	- 2. Det oprindelige netværksnavn kan være navnet på producenten eller modelnavnet.
	- 3. Hvis du ikke kender sikkerhedsinformationerne, skal du kontakte producenten af routeren, systemadministratoren eller internetudbyderen.

#### **Gå videre til Side 27**

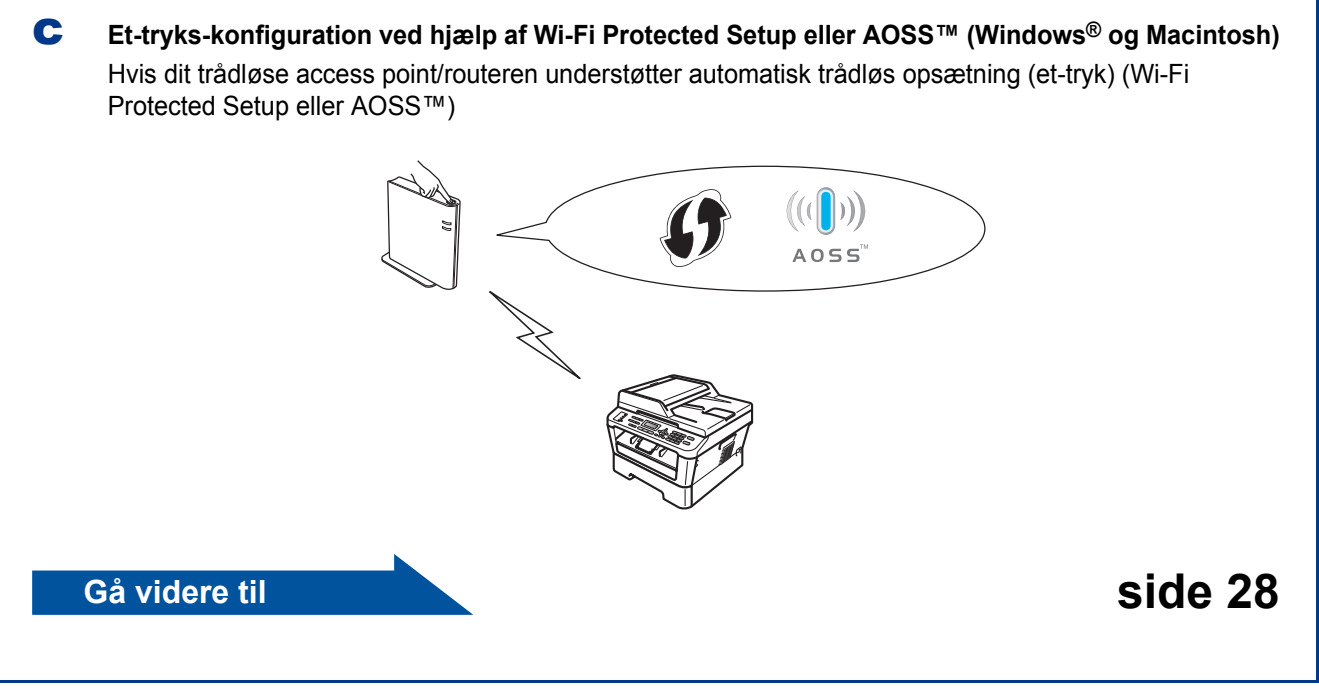

**Trådløst netværk**

Trådløst netværk

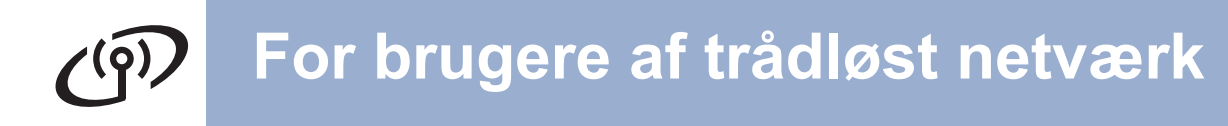

**Konfiguration ved hjælp af installations-cd-rom og midlertidig brug af et USB-kabel (kun Windows®)**

<span id="page-23-0"></span>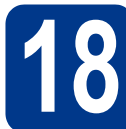

#### **18 Konfigurer de trådløse indstillinger**

#### **VIGTIGT!**

- **Du skal midlertidigt bruge et USB- eller et Ethernet-kabel under konfigurationen (kablet er ikke inkluderet).**
- **Brugere af Windows® 2000 og Windows® XP skal have de trådløse indstillinger for netværket, som blev skrevet ned i trin** 17 **[på](#page-21-0)  [side 22,](#page-21-0) før de kan fortsætte.**
- a Sæt installations-cd-rom'en i cd-rom-drevet. Vælg din model og dit sprog, når du bliver bedt om det.

#### **Bemærk!**

Hvis Brother-skærmbilledet ikke vises automatisk, skal du gå til **Denne computer (Computer)**, dobbeltklikke på cd-rom-ikonet og derefter klikke på **start.exe**.

b Klik på **Indledende installering**, og klik derefter på **Installer MFL-Pro Suite**.

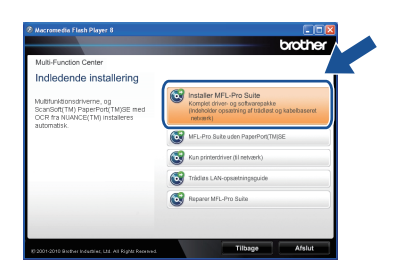

- c Klik på **Ja**, hvis du accepterer licensaftalen. Følg instruktionerne på skærmen.
- d Vælg **Trådløs netværkstilslutning** og klik på **Næste**.

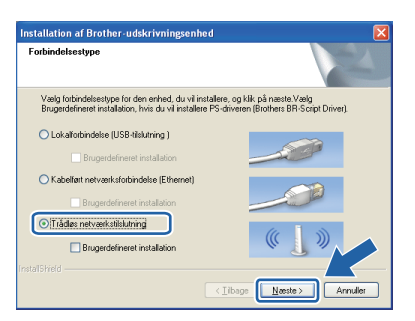

#### **Bemærk!**

For Windows Vista® og Windows® 7: Når skærmen **Brugerkontokontrol** vises, skal du trykke på **Tillad** eller **Ja**.

e Når dette skærmbillede vises, skal du vælge **Skift Firewall portindstillingerne for at aktivere netværkstilslutningen og fortsætte installationen. (Anbefalet)** og trykke på **Næste**. (Ikke brugere af Windows® 2000)

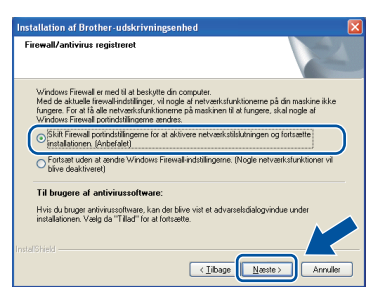

Hvis du ikke bruger Windows®-firewall, skal du søge efter flere oplysninger i brugsanvisningen til din firewall- eller antivirus-software om, hvordan du tilføjer følgende netværksporte.

- Netværksscanning: tilføj UDP-port 54925.
- Netværks PC-Fax-modtagelse: tilføj UDPport 54926.
- Hvis du stadig har problemer med din netværksforbindelse, kan du tilføje UDP-port 137.
- f Vælg **Nej** og klik på **Næste**.

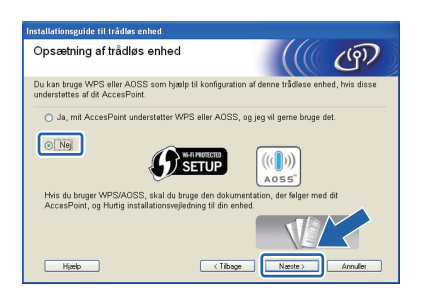

g Læs **Vigtigt**. Marker afkrydsningsfeltet, efter at du har bekræftet SSID og netværksnøglen, og klik derefter på **Næste**.

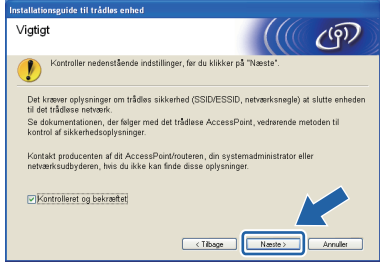

## **For brugere af trådløst netværk**

#### **Bemærk!**

Hvis du installerer fra en trådløs pc med Windows Vista® eller Windows® 7, skal du markere afkrydsningsfeltet og trykke på Næste. Installationsprogrammet vil automatisk registrere dine trådløse netværksindstillinger.

#### h Vælg **Midlertidig brug af et USB-kabel (anbefales)** og klik derefter på **Næste**.

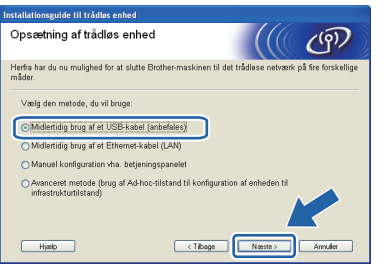

**i** Forbind midlertidigt USB-kablet (medfølger ikke) direkte til computeren og maskinen.

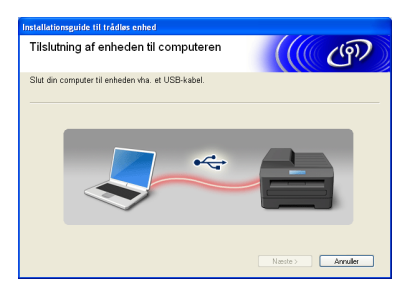

 $\overline{\phantom{a}}$  Hvis bekræftelsesskærmen vises, skal du markere feltet og trykke på **Næste**. Når følgende skærmbillede vises , skal du markere **Ja**, hvis du ønsker at etablere den angivne SSID. Tryk på **Næste** og gå til [n](#page-25-0).

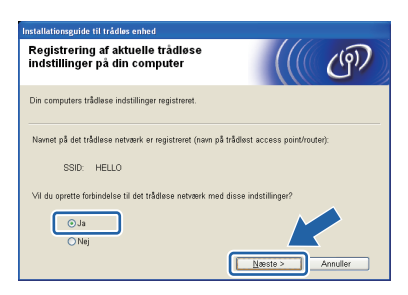

<span id="page-24-0"></span>**k** Guiden søger efter trådløse netværk, der er tilgængelige fra maskinen. Vælg den SSID, som du har noteret for dit netværk i trin 17 [på](#page-21-0)  [side 22](#page-21-0), og klik derefter på **Næste**.

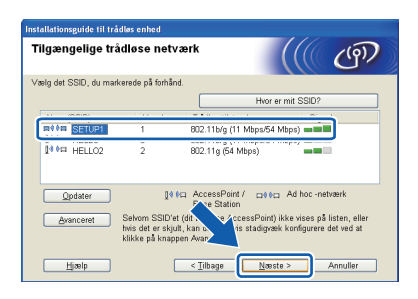

**Bemærk!**

- Hvis listen er tom, skal du kontrollere, om der er tændt for access point'et, og om det udsender SSID, og derefter kontrollere, at maskinen og access point'et er inden for rækkevidde med henblik på trådløs kommunikation. Klik derefter på **Opdater**.
- Hvis access point'et er indstillet til ikke at udsende SSID, kan du tilføje den manuelt ved at klikke på knappen **Avanceret**. Følg vejledningen på skærmen for at indtaste **Navn (SSID)** og klik derefter på **Næste**.

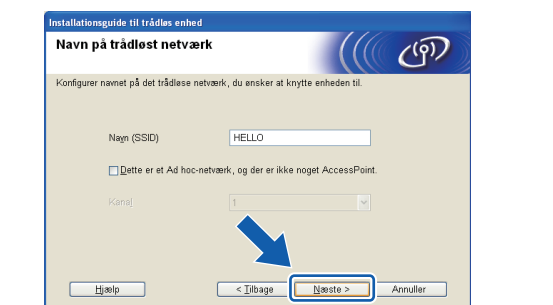

**Hyis dit netværk ikke er konfigureret til** godkendelse og kryptering, vises følgende skærmbillede. Klik på **OK** for at fortsætte konfigurationen og gå til [n](#page-25-0).

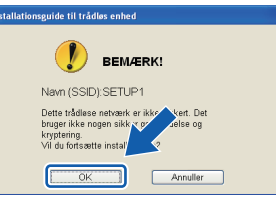

**m** Indtast den **Netværksnøgle**, som du noterede i trin 17 [på side 22](#page-21-0), og indtast så nøglen igen i **Bekræft netværksnøgle**, og klik derefter på **Næste**.

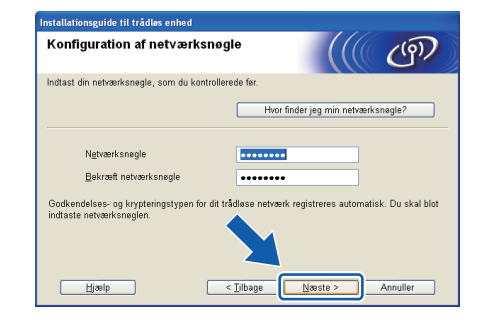

**Windows** Windows<sup>®</sup> Trådløst netværk **Trådløst netværk Macintosh Macintosh**

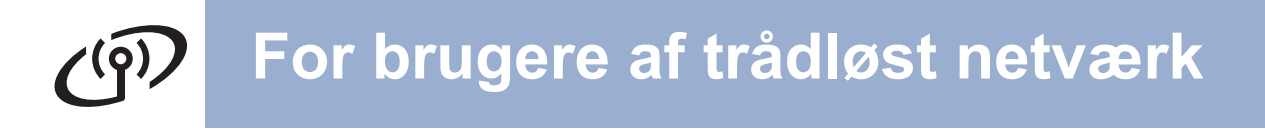

<span id="page-25-0"></span>n Tryk på **Næste**. Herefter sendes indstillingerne til din maskine.

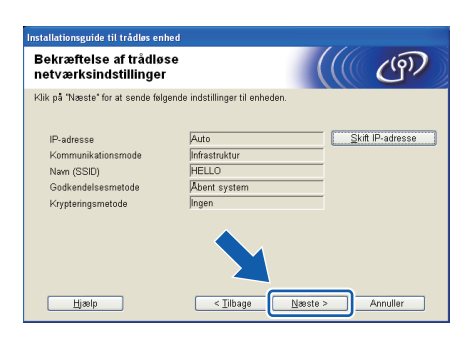

#### **Bemærk!**

- Indstillingerne forbliver uændrede, hvis du klikker på **Annuller**.
- Hvis du ønsker at indtaste IPadresseindstillingerne for maskinen manuelt, skal du klikke på **Skift IP-adresse** og indtaste netværkets IP-adresseindstillinger.
- Hvis skærmbilledet for fejl ved trådløs opsætning vises, skal du klikke på **Prøv igen** og prøve at starte fra trin  $\boldsymbol{\mathsf{k}}$  $\boldsymbol{\mathsf{k}}$  $\boldsymbol{\mathsf{k}}$  igen.
- **O** Der vises en meddelelse om forbindelsesresultatet i 60 sekunder på displayet.
- **p** Tag USB-kablet mellem computeren og maskinen ud.

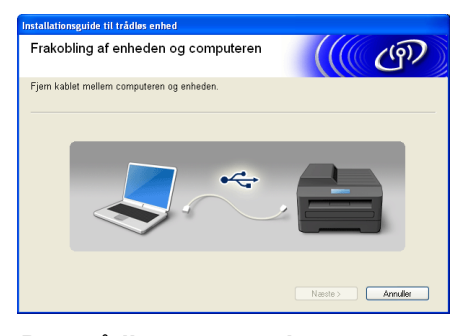

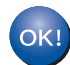

**Den trådløse opsætning er nu gennemført. En indikator med fire niveauer til højre for maskinens display vil vise styrken af det trådløse signal for dit access point/router.**

**For at installere MFL-Pro Suite skal du fortsætte til trin** f **[på side 34.](#page-33-0)**

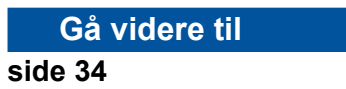

### **Manuel konfigurering fra kontrolpanelet (Windows® og Macintosh)**

<span id="page-26-0"></span>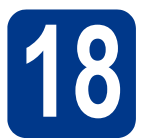

### **18 Konfigurer de trådløse indstillinger**

#### **VIGTIGT!**

**Du har brug for de trådløse indstillinger, som du noterede ned i trin** 17 **[på side 22,](#page-21-0) før du kan fortsætte.**

<span id="page-26-1"></span>a På maskinen skal du trykke på **Menu**, **6** (Netværk), **2** (WLAN), **2** (Opsæt.guide). Når WLAN Aktiver ? vises, skal du trykke på **1** for at vælge Til. Dette vil starte guiden til trådløs opsætning.

> Hvis det ikke er tilfældet, skal du trykke på **Stop/Exit** for at afslutte guiden til trådløs opsætning.

**b** Maskinen vil søge efter tilgængelige SSID'er. Hvis der vises en liste over SSID'er, skal du bruge nøglen ▲ eller  $\blacktriangledown$  til at vælge den SSID, som du skrev ned i trin 17 [på side 22](#page-21-0), og derefter trykke på **OK**.

> Hvis du bruger en godkendelses- og krypteringsmetode, der kræver en netværksnøgle, skal du gå til [c](#page-26-2).

Hvis godkendelsesmetoden er "Open System" og krypteringstilstanden er "None", skal du gå til [e](#page-26-3).

#### **Bemærk!**

- Det vil tage flere sekunder at få vist en oversigt over de tilgængelige SSID'er.
- Hvis der ikke vises en oversigt over SSID'er, skal du sikre dig, at dit access point er tændt. Flyt maskinen tættere på dit access point og prøv at starte fra [a](#page-26-1) igen.
- Hvis access point'et er indstillet til ikke at udsende SSID, skal du tilføje den manuelt ved at tilføje SSID-navnet. For flere detaljer henvises til *Konfigurering af maskinen hvis SSID ikke udsendes* i *Netværksbrugsanvisningen*.

Hvis dit trådløse access point/routeren understøtter Wi-Fi Protected Setup, vil Det valgte AccessPoint understøtter WPS. Ønsker du at bruge WPS? blive vist. For at tilslutte maskinen ved hjælp af automatisk trådløs tilstand skal du trykke på **1** for at vælge Ja. (Hvis du vælger Nej, skal du gå til [c](#page-26-2) for at indtaste netværksnøglen.) Tryk på knappen for Wi-Fi Protected Setup på dit trådløse access point/router, når Start WPS på dit trådløse AccessPoint/router, og vælg Næste. vises, og tryk på **1**. Gå til [e](#page-26-3).

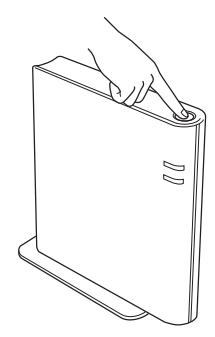

<span id="page-26-2"></span>C Indtast den netværksnøgle, du noterede i trin 17 [på side 22](#page-21-0), ved hjælp af opkaldstastaturet og vælg hvert bogstav eller tal. For at slette de bogstaver, som du har indtastet, skal du trykke på **Clear**.

> For at indtaste bogstavet a skal du f.eks. trykke én gang på tasten **2** på opkaldstastaturet. For at indtaste tallet 3 skal du trykke syv gange på tasten **3** på opkaldstastaturet.

Bogstaverne vises i denne rækkefølge: Små bogstaver, store bogstaver og derefter tal.

For mere information henvises til *[Indtastning af](#page-31-0)  [tekst til trådløse indstillinger](#page-31-0)* på side 32.

Tryk på **OK**, når du har indtastet alle tegn, og tryk på **1** for Ja for at anvende dine indstillinger. Gå til [d](#page-26-4).

- <span id="page-26-4"></span>**d** Din maskine vil prøve at etablere forbindelse til dit trådløse netværk ved hjælp af de informationer, som du har indtastet.
- <span id="page-26-3"></span>e Der vil blive vist en meddelelse på displayet om forbindelsesresultatet, og der vil automatisk blive udskrevet en WLAN-rapport.

Hvis forbindelsen fejler, skal du kontrollere fejlkoden i den udskrevne rapport og referere med *Fejlfinding* [på side 29](#page-28-0).

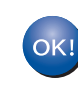

**Den trådløse opsætning er nu gennemført. En indikator med fire niveauer til højre for maskinens display vil vise styrken af det trådløse signal for dit access point/router.**

**For at installere MFL-Pro Suite skal du fortsætte til trin** [19](#page-32-0)**.**

**For brugere af Windows®:**

#### **Gå videre til**

**[side 33](#page-32-0)**

**[side 35](#page-34-0)**

**For brugere af Macintosh:**

**Gå videre til**

**Trådløst netværk**

Trådløst netværk

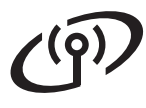

#### **Et-tryks-konfiguration ved hjælp af Wi-Fi Protected Setup eller AOSS™ (Windows® og Macintosh)**

<span id="page-27-0"></span>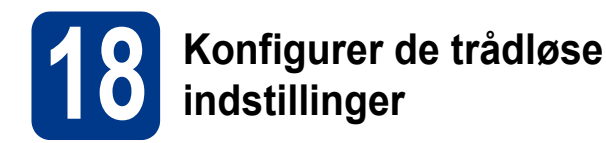

**a** Bekræft, at dit trådløse access point/routeren har symbolet for Wi-Fi Protected Setup eller AOSS™ som vist nedenfor.

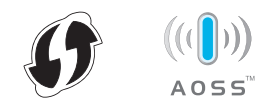

**b** Anbring din Brother-maskine, så den er inden for rækkevidde af dit access point/router med Wi-Fi Protected Setup eller AOSS™. Rækkevidden kan variere afhængigt af dit miljø. Der henvises til de instruktioner, der fulgte med dit access point/routeren.

c På maskinen skal du trykke på **Menu**, **6** (Netværk), **2** (WLAN), **3** (WPS/AOSS).

> Når WLAN Aktiver ? vises, skal du trykke på **1** for at vælge Til. Dette vil starte guiden til trådløs opsætning.

Hvis det ikke er tilfældet, skal du trykke på **Stop/Exit** for at afslutte guiden til trådløs opsætning.

Hvis Start WPS/AOSS på dit trådløse AccessPoint/router. vises, skal du trykke på knappen for Wi-Fi Protected Setup eller AOSS™ på dit trådløse access point/router. Der henvises til brugsanvisningen for dit trådløse access point/routeren for flere instruktioner. Tryk derefter på **OK**.

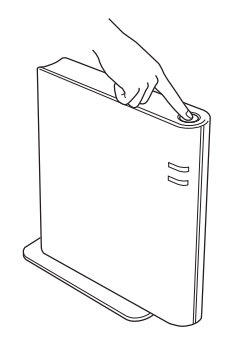

Denne funktion vil automatisk registrere, hvilken tilstand (Wi-Fi Protected Setup eller AOSS™) dit access point/routeren anvender til at konfigurere maskinen.

#### **Bemærk!**

Hvis dit trådløse access point/routeren understøtter Wi-Fi Protected Setup (PIN-metode) og du ønsker at konfigurere din maskine ved hjælp af PIN-metoden (Personal Identification Number), henvises til *Ved hjælp af PIN-metode for Wi-Fi Protected Setup* i *Netværksbrugsanvisning*.

**d** Der vil blive vist en meddelelse på displayet om forbindelsesresultatet, og der vil automatisk blive udskrevet en WLAN-rapport.

> Hvis forbindelsen fejler, skal du kontrollere fejlkoden i den udskrevne rapport og referere med *Fejlfinding* [på side 29](#page-28-0).

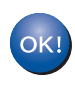

**Den trådløse opsætning er nu gennemført. En indikator med fire niveauer til højre for maskinens display vil vise styrken af det trådløse signal for dit access point/router.**

**For at installere MFL-Pro Suite skal du fortsætte til trin** [19](#page-32-0)**.**

**For brugere af Windows®:**

#### **Gå videre til**

**[side 33](#page-32-0)**

**For brugere af Macintosh:**

**Gå videre til**

**[side 35](#page-34-0)**

#### <span id="page-28-0"></span>**Fejlfinding**

#### **VIGTIGT!**

**Sørg for at have de trådløse sikkerhedsinformationer klar, hvis du kontakter Brother Support. Vi kan ikke hjælpe dig med at finde disse indstillinger for netværkssikkerhed.**

#### <span id="page-28-1"></span>**Hvordan kan jeg finde de trådløse indstillinger (SSID og netværksnøgle)?**

- 1. Der henvises til den dokumentation, der følger med dit trådløse access point/router.
- 2. Det oprindelige netværksnavn kan være navnet på producenten eller modelnavnet.
- 3. Hvis du ikke kender sikkerhedsinformationerne, skal du kontakte producenten af routeren, systemadministratoren eller internetudbyderen.
- Netværksnøglen kan også være beskrevet som adgangskode, sikkerhedsnøgle eller krypteringsnøgle.
- \* Hvis dit trådløse access point/routeren ikke er indstillet til at sende SSID, vil SSID ikke blive registreret automatisk. Du skal indtaste SSID-navnet manuelt. Se *Konfigurering af maskinen hvis SSID ikke udsendes* i *Netværksbrugsanvisning*.

#### **WLAN-rapport**

Hvis den udskrevne WLAN-rapport viser, at der er en fejl med forbindelsen, skal du kontrollere fejlkoden på den udskrevne rapport og referere med følgende instruktioner.

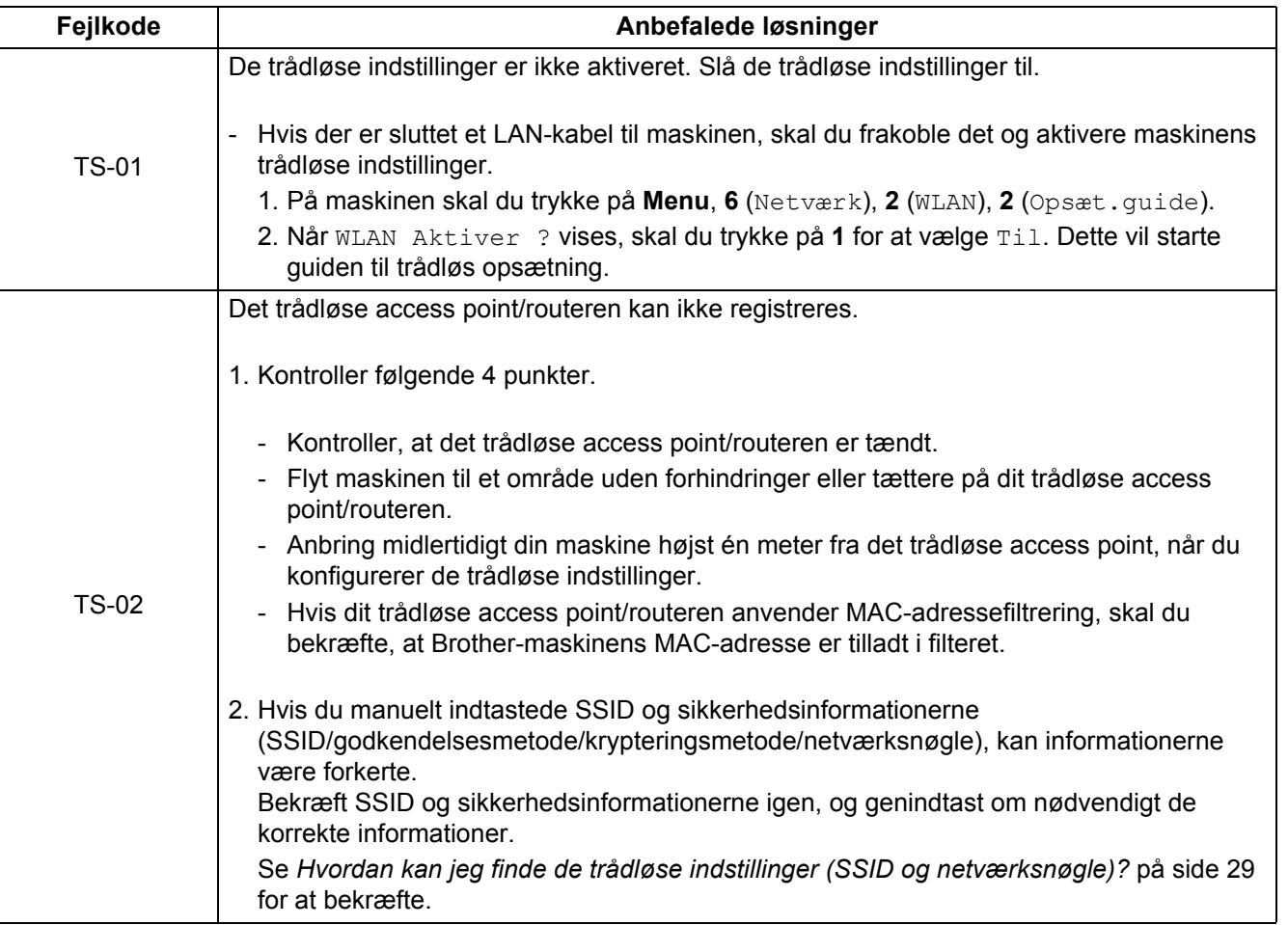

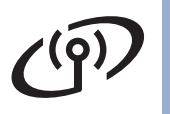

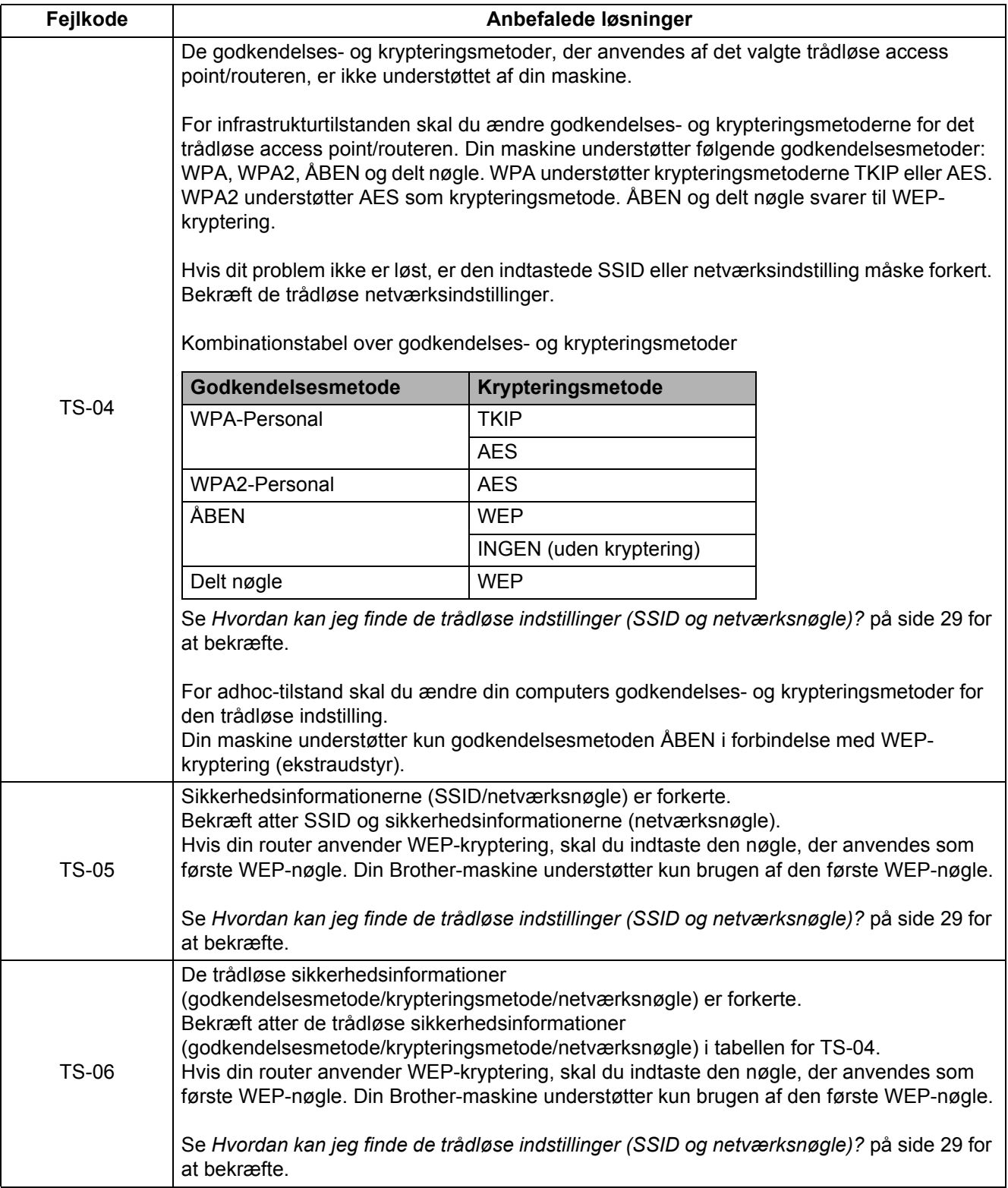

## **For brugere af trådløst netværk**

 $\widehat{C^{(2)}}$ 

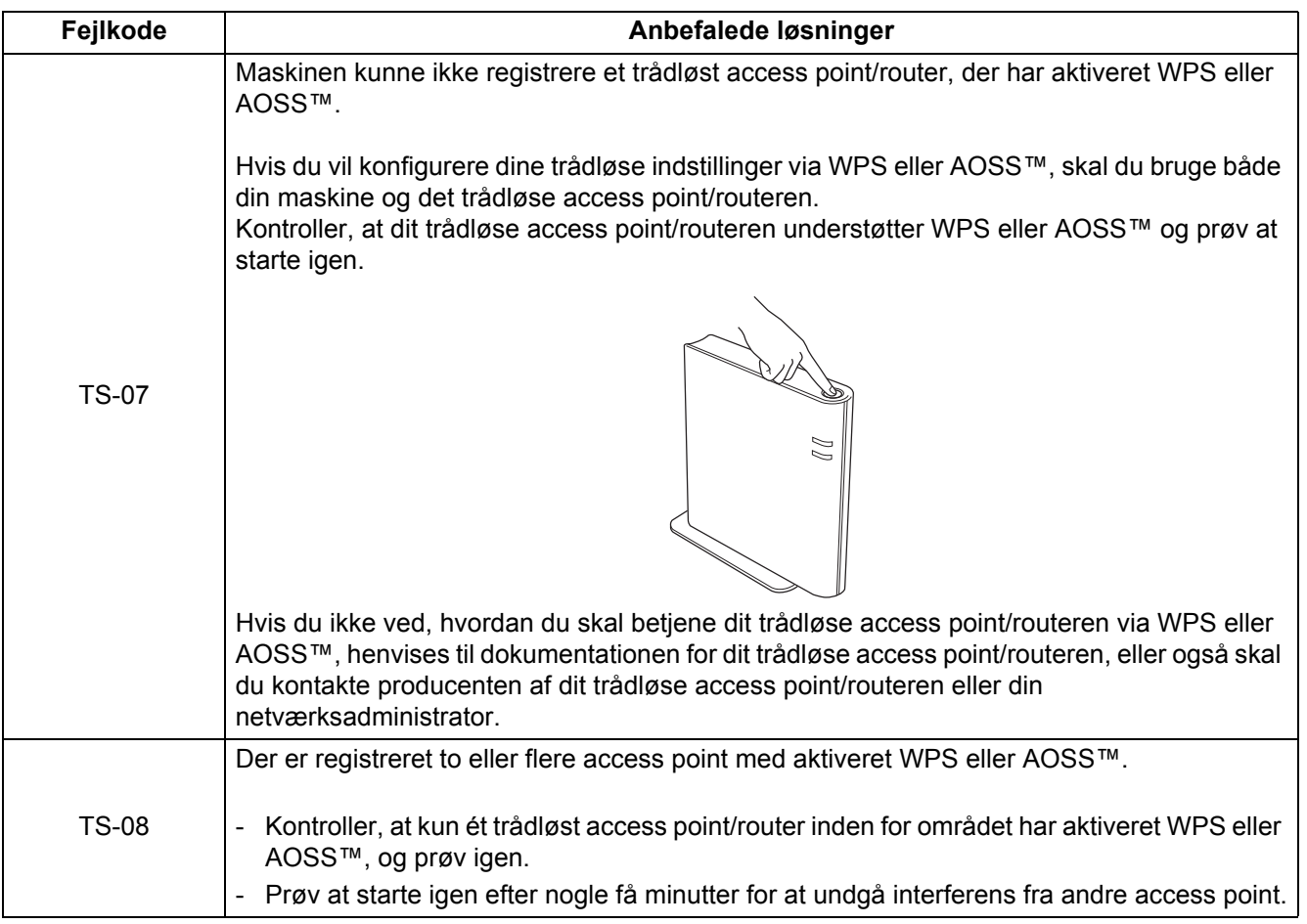

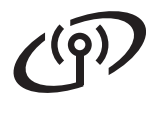

#### <span id="page-31-0"></span>**Indtastning af tekst til trådløse indstillinger**

På de fleste numeriske taster står der tre eller fire bogstaver. Tasterne for 0, # og \* har ikke tildelt bogstaver, da de bruges til specialtegn.

Ved gentagne gange at trykke på den korrekte numeriske tast, kan du få adgang til det ønskede tegn.

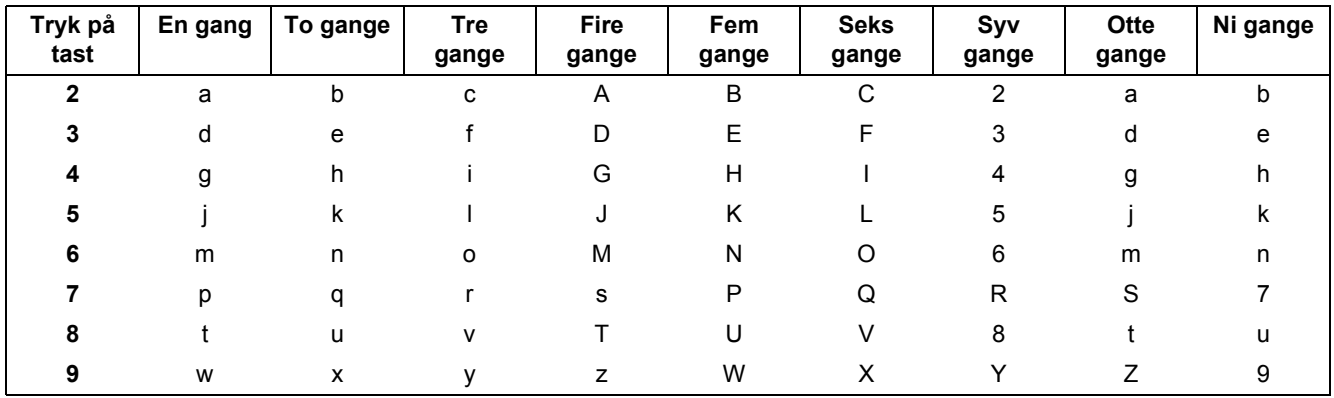

#### **For konfigurering af de trådløse netværksindstillinger**

#### **Indsætning af mellemrum**

For at indtaste et mellemrum i et navn skal du trykke to gange på ▶ mellem de pågældende tegn.

#### **Lave forslag**

Hvis du har indtastet et bogstav forkert og vil ændre det, skal du trykke på <eller > for at flytte markøren hen under det forkerte bogstav og derefter trykke på **Clear**. Indtast det korrekte tegn igen. Du kan også gå tilbage og indsætte bogstaver.

Du kan også trykke på **Clear** for at slette tegnene til venstre og dernæst genindtaste de korrekte tegn.

#### **Gentagne tegn**

Hvis det er nødvendigt at indtaste et tegn på den samme tast som det sidst indtastede tegn, skal du trykke på  $\blacktriangleright$ for at flytte markøren til højre, før du trykker på tasten igen.

#### **Specialtegn og symboler**

Tryk på  $\star$ , **#** eller 0, og tryk derefter på ◀ eller ▶ for at flytte markøren til det ønskede specialtegn eller symbol. Tryk på **OK** for at vælge det.

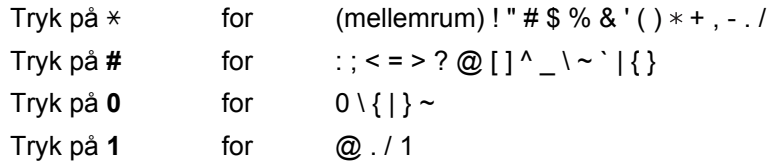

#### **Installér drivere & software (Windows® 2000 Professional/XP/XP Professional x64 Edition/ Windows Vista®/Windows® 7)**

<span id="page-32-0"></span>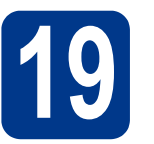

# **19 Før du installerer**

Kontroller, at computeren er tændt, og at du er logget på med administratorrettigheder.

#### **VIGTIGT!**

- **Luk eventuelle åbne programmer.**
- **Skærmbilledet kan variere afhængigt af operativsystemet.**

#### **Bemærk!**

- Installations-cd-rom'en indeholder ScanSoft™ PaperPort™ 12SE. Denne software understøtter Windows® XP (SP3 eller nyere), XP Professional x64 Edition (SP2 eller nyere), Windows Vista® (SP2 eller nyere) og Windows® 7. Opdater til den nyeste Windows® Service Pack, før du installerer MFL-Pro Suite. Brugere af Windows® 2000 (SP4 eller nyere) skal følge instruktionen på skærmen, når ScanSoft™ PaperPort™ 11SE skærmbilledet til indlæsning vises under installationen af MFL-Pro Suite.
- Deaktiver al personlig firewallsoftware (bortset fra Windows® Firewall), antispyware eller antivirusprogrammer under installationen.

<span id="page-32-2"></span>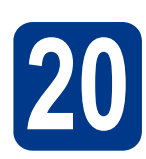

## **20 Installer MFL-Pro Suite**

a Sæt installations-cd-rom'en i cd-rom-drevet. Hvis du får vist skærmbilledet med modelnavnet, skal du vælge din maskine. Hvis du får vist sprogskærmbilledet, skal du klikke på dit sprog.

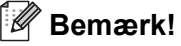

Hvis Brother-skærmbilledet ikke vises automatisk, skal du gå til **Denne computer (Computer)**, dobbeltklikke på cd-rom-ikonet og derefter klikke på **start.exe**.

<span id="page-32-1"></span>b Klik på **Indledende installering** og derefter på **Installer MFL-Pro Suite**.

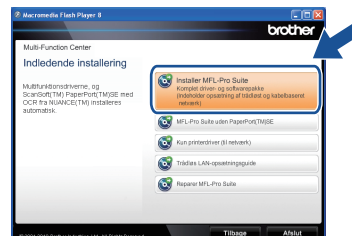

c Klik på **Ja**, hvis du accepterer licensaftalerne.

#### $\lceil \mathscr{Q} \rceil$ **Bemærk!**

- Hvis installationen ikke fortsætter automatisk, skal du åbne startmenuen igen ved at tage cd-rom'en ud og sætte den i igen eller dobbeltklikke på **start.exe**-programmet i rodmappen og fortsætte fra trin **[b](#page-32-1)** for at installere MFL-Pro Suite.
- Brugere af Windows Vista® og Windows® 7 skal, når skærmbilledet **Brugerkontokontrol** vises, klikke på **Tillad** eller **Ja**.
- d Vælg **Trådløs netværkstilslutning** og klik på **Næste**.

#### **Bemærk!**

Hvis du vil installere PS-driveren (BR-Script3 printerdriveren), skal du vælge **Brugerdefineret installation** og derefter følge instruktionen på skærmen.

e Når skærmbilledet **Firewall/antivirus registreret** vises, skal du vælge **Skift Firewall portindstillingerne for at aktivere netværkstilslutningen og fortsætte installationen. (Anbefalet)** og klikke på **Næste**.

(Ikke brugere af Windows® 2000)

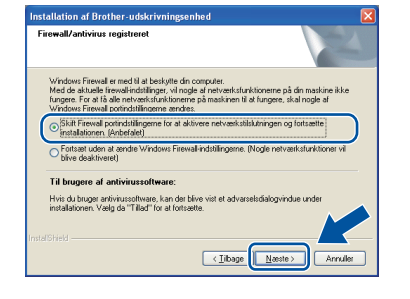

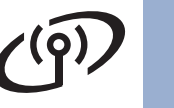

### **Trådløst netværk Windows®**

Hvis du ikke bruger Windows®-firewall, skal du søge efter flere oplysninger i brugsanvisningen til din firewall- eller antivirus-software om, hvordan du tilføjer følgende netværksporte.

- Netværksscanning: tilføj UDP-port 54925.
- Netværks PC-Fax-modtagelse: tilføj UDPport 54926.
- Hvis du stadig har problemer med din netværksforbindelse, kan du tilføje UDP-port 137.

<span id="page-33-0"></span>f Følg instruktionen på skærmen, indtil dette skærmbillede vises. Vælg maskinen på listen, og tryk derefter på **Næste**.

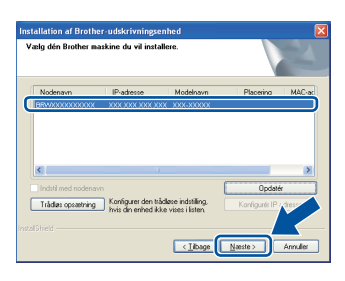

#### **Bemærk!**

Hvis du bruger WEP, og displayet viser 'Tilsluttet', men din maskine ikke kan findes, skal du kontrollere, om du har indtastet WEPnøglen korrekt. Der er forskel på store og små bogstaver i WEP-nøglen.

**C** Følg instruktionerne på skærmen for at gennemføre opsætningen.

#### **VIGTIGT!**

**Annuller IKKE skærmbillederne under installationen. Det kan tage nogle få sekunder, før alle skærmbillederne vises.**

#### **Bemærk!**

- Brugere af Windows Vista® og Windows® 7 skal, når skærmbilledet **Windows Sikkerhed** vises, markere afkrydsningsboksen og klikke på **Installer** for at gennemføre installationen korrekt.
- Hvis der vises en fejlmeddelelse under installation af softwaren, skal du køre **Installationsdiagnose**, der findes i **start**/**Alle programmer**/**Brother**/ **MFC-XXXX LAN** (hvor MFC-XXXX er navnet på din model).

#### **21** Installer MFL-Pro Suite<br> **21** på andre computere<br>
(om nødvendigt) **på andre computere (om nødvendigt)**

Hvis du vil bruge maskinen på flere computere på netværket, skal du installere MFL-Pro Suite på hver computer. Gå til trin 20 [på side 33](#page-32-2).

#### **Bemærk!**

#### **Netværkslicens (Windows®)**

Dette produkt indeholder en pc-licens for op til 5 brugere. Licensen understøtter installationen af MFL-Pro Software Suite inkl. ScanSoft™ PaperPort™ 12SE eller ScanSoft™ PaperPort™ 11SE på op til 5 pc'er i netværket. Hvis du ønsker at bruge mere end 5 pc'er med ScanSoft™ PaperPort™ 12SE eller ScanSoft™ PaperPort™ 11SE installeret, skal du købe Brother NL-5, som er en pakke med en flerbruger pc-licensaftale for op til 5 ekstra pc-brugere. For at købe NL-5 pakken skal du kontakte din Brother-forhandler.

#### Udfør **Installationen er nu gennemført.**

#### $\mathscr{U}$ **Bemærk!**

- Hvis du bruger en bestemt IP-adresse til maskinen, skal du indstille boot-metoden til Static ved hjælp af kontrolpanelet. For mere information henvises til *Netværksmenu* i *Netværksbrugsanvisning*.
- Afhængigt af dine sikkerhedsindstillinger vises muligvis et Windows Security-vindue eller antivirussoftware-vindue, når du anvender maskinen eller dens software. Vælg Tillad i vinduet for at fortsætte.
- **XML Paper Specification-printerdriver** XML Paper Specification-printerdriveren er den driver, der passer bedst til Windows Vista® og Windows® 7 ved udskrivning fra de programmer, der anvender XML Paper Specification-dokumenter. Du kan hente den nyeste driver fra Brother Solutions Center på adressen ([http://solutions.brother.com/\)](http://solutions.brother.com/).

#### **Installér drivere & software (Mac OS X 10.4.11 - 10.6.x)**

<span id="page-34-0"></span>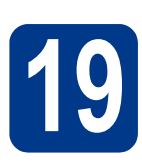

## **19 Før du installerer**

Kontroller, at maskinen er sluttet til lysnettet, og at din Macintosh er tændt. Du skal logge på med administratorrettigheder.

#### **VIGTIGT!**

**Brugere af Mac OS X 10.4.10 skal opgradere til Mac OS X 10.4.11 - 10.6.x. (De nyeste drivere og oplysninger om den Mac OS X, du anvender, får du ved at besøge <http://solutions.brother.com/>.)**

#### **Bemærk!**

Hvis du vil benytte PS-driveren (BR-Script3 printerdriver), skal du gå til Brother Solutions Center på<http://solutions.brother.com/> og klikke på Downloads på modelsiden og besøge Ofte stillede spørgsmål (FAQ's) for installationsvejledning.

<span id="page-34-1"></span>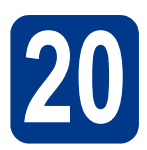

### **20 Installer MFL-Pro Suite**

a Sæt installations-cd-rom'en i cd-rom-drevet.

b Dobbeltklik på symbolet **Start Here OSX**. Følg instruktionerne på skærmen.

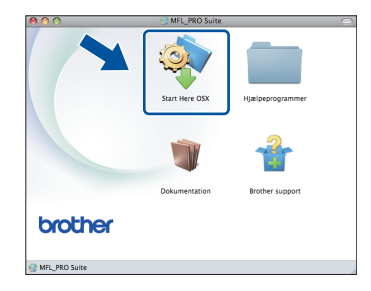

#### c Vælg **Trådløs netværkstilslutning** og klik på **Næste**.

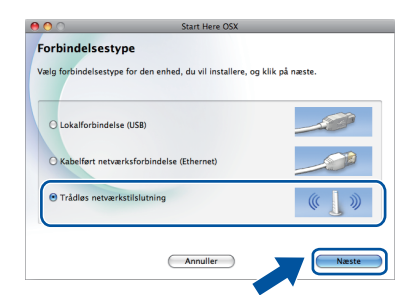

#### **VIGTIGT!**

**Annuller IKKE skærmbillederne under installationen.**

#### **Bemærk!**

- Det kan tage nogle få minutter, før installationen er gennemført.
- Hvis de trådløse indstillinger ikke virker, vil skærmbilledet **Installationsguide til trådløs enhed** blive vist. Følg instruktionerne på skærmen for at gøre den trådløse konfigurering færdig.
- d Følg instruktionen på skærmen, indtil dette skærmbillede vises. Vælg maskinen på listen, og tryk derefter på **OK**.

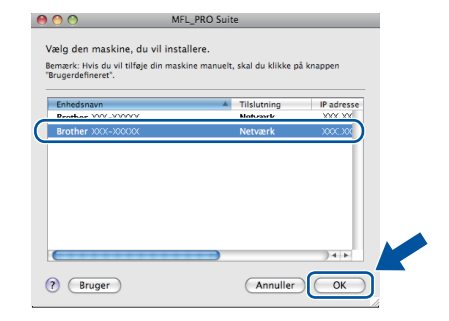

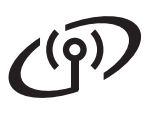

### **Trådløst netværk Macintosh**

#### **Bemærk!**

- Du kan finde maskinens MAC-adresse (Ethernet-adresse) og IP-adressen ved at udskrive netværkskonfigurationsrapporten. Se *[Udskriv netværkskonfigurationsrapporten](#page-36-0)* på [side 37](#page-36-0).
- Hvis dette skærmbillede vises, skal du klikke på **OK**.

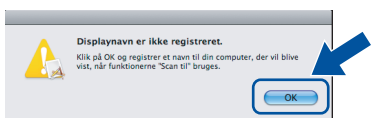

Indtast et navn for din Macintosh i **Displaynavn** op til 15 tegn, og klik på **OK**. Gå til [e](#page-35-0).

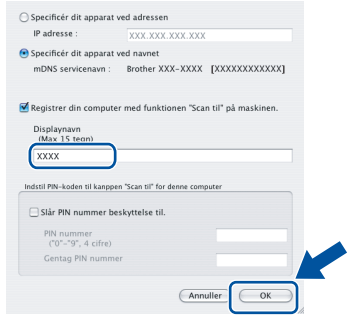

- Hvis du vil bruge maskinens **SCAN**-tast til at scanne via netværket, skal du markere boksen **Registrer din computer med funktionen "Scan til" på maskinen.**.
- Det navn, du indtaster, vises på maskinens display, når du trykker på (**SCAN**) og vælger en scanningsfunktion. (Se *Netværksscanning* i *Softwarebrugsanvisning* for yderligere oplysninger.)
- <span id="page-35-0"></span>e Når dette skærmbillede vises, skal du klikke på **Næste**.

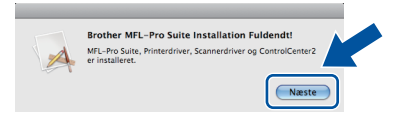

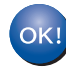

**Installationen af MFL-Pro Suite er nu gennemført. Gå til trin** 21 **[på side 36](#page-35-1).**

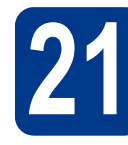

# <span id="page-35-1"></span>**21 Download og installer Presto! PageManager**

Når Presto! PageManager er installeret, er OCRfunktionen føjet til Brother ControlCenter2. Du kan nemt scanne, dele og organisere fotografier og dokumenter ved hjælp af Presto! PageManager.

På skærmbilledet **Brother support** skal du klikke på **Presto! PageManager** og følge instruktionen på skærmen.

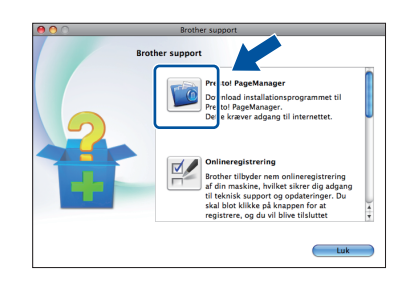

#### **22** Installer MFL-Pro Suite<br> **22** på andre computere<br>
(om nødvendigt) **på andre computere (om nødvendigt)**

Hvis du vil bruge maskinen på flere computere på netværket, skal du installere MFL-Pro Suite på hver computer. Gå til trin 20 [på side 35](#page-34-1).

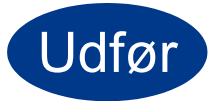

#### Udfør **Installationen er nu gennemført.**

#### **Bemærk!**

Hvis du bruger en bestemt IP-adresse til maskinen, skal du indstille boot-metoden til Static ved hjælp af kontrolpanelet. For mere information henvises til *Netværksmenu* i *Netværksbrugsanvisning*.

### **For netværksbrugere**

#### **Webbaseret styring (webbrowser)**

Brother-printserveren er udstyret med en webserver, der giver mulighed for at overvåge status eller ændre nogle af dens konfigurationsindstillinger vha. HTTP (Hyper Text Transfer Protocol).

#### **Bemærk!**

- Standardbrugernavnet er '**admin**' og standardadgangskoden er '**access**'. Du kan bruge webbrowseren til at ændre denne adgangskode.
- Vi anbefaler Microsoft<sup>®</sup> Internet Explorer<sup>®</sup> 6.0 (eller nyere) eller Firefox 3.0 (eller nyere) til Windows® og Safari 3.0 (eller nyere) til Macintosh. Sørg også for, at JavaScript og cookies altid er aktiveret, uanset hvilken browser du bruger. Du skal kende printserverens IP-adresse for at bruge en webbrowser. Printserverens IP-adresse findes på netværkskonfigurationsrapporten.
- **a** Åbn din browser.
- **b** Indtast "http://maskinens IP-adresse/" i browserens adressefelt (hvor "maskinens IPadresse" er printerens eller printserverens IPadresse).
	- F.eks. http://192.168.1.2/

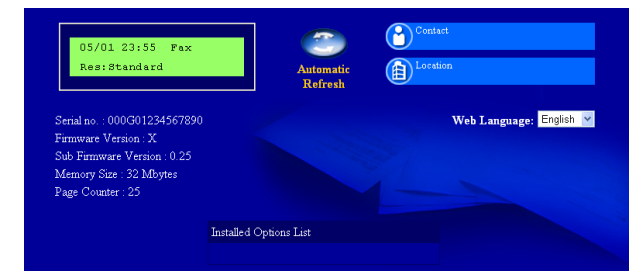

Se *Webbaseret styring* i *Netværksbrugsanvisning*.

#### <span id="page-36-0"></span>**Udskriv netværkskonfigurationsrapporten**

Du kan udskrive netværkskonfigurationsrapporten for at bekræfte de aktuelle netværksindstillinger.

- **a** Tænd maskinen og vent, indtil maskinen er i Klar-tilstanden.
- b Tryk på **Menu**, **5**, **6**.
- c Tryk på **Start**. Maskinen udskriver de aktuelle netværksindstillinger.
- d Tryk på **Stop/Exit**.

#### **Gendan netværksindstillingerne til fabriksstandard**

Følg nedenstående trin for at gendanne alle netværksindstillingerne for den interne printer/scannerserver til fabriksstandard.

- **a** Kontroller, at maskinen ikke er i brug, og tag derefter alle kabler ud af maskinen (undtagen netledningen).
- b Tryk på **Menu**, **6**, **0**.
- c Tryk på **1** for at vælge Nulst.
- d Tryk på **1** for at vælge Ja.

Maskinen genstarter, og når det er sket, tilsluttes kablerne igen.

## **Andre oplysninger**

#### **Brother CreativeCenter**

BROTHER<br>CREATIVECENTER

Bliv inspireret. Hvis du bruger Windows, skal du dobbeltklikke på Brother CreativeCenter-ikonet på dit skrivebord for at få adgang til et GRATIS websted med mange ideer og ressourcer til personlig og professionel anvendelse.

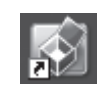

Mac-brugere kan få adgang til Brother CreativeCenter på denne webadresse: <http://www.brother.com/creativecenter/>

### **Forbrugsstoffer**

Der vises en meddelelse på displayet på kontrolpanelet, når det er tid til at udskifte forbrugsstoffer. Besøg os på message URL <http://solutions.brother.com/> eller kontakt din Brother-forhandler for at få flere oplysninger om forbrugsstoffer til din maskine.

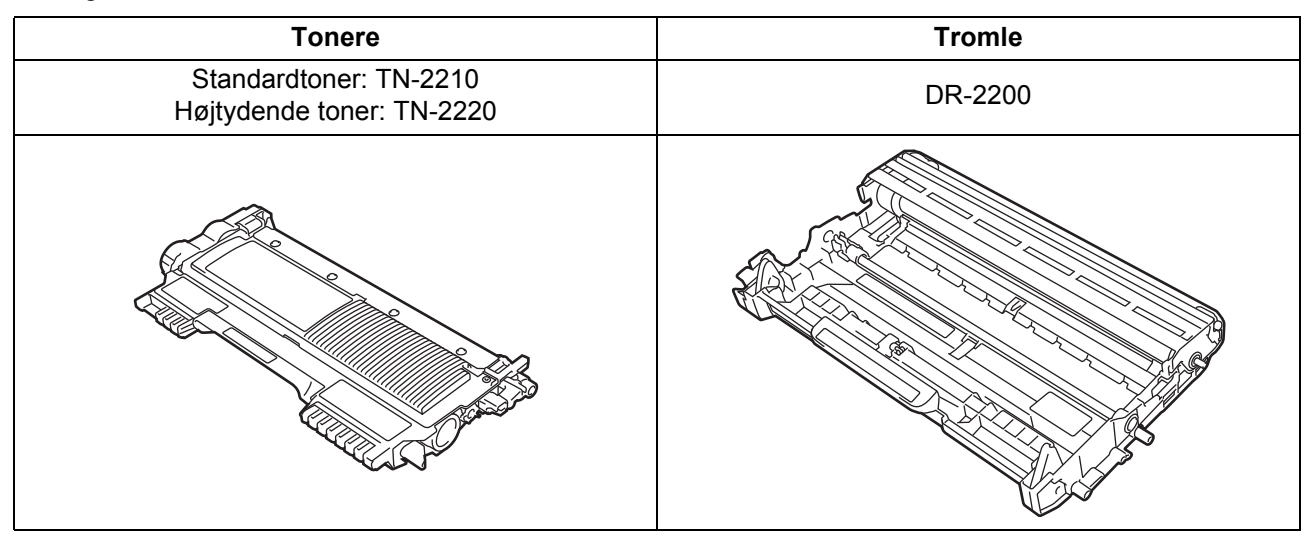

For vejledning til udskiftning af forbrugsstoffer henvises til *Udskiftning af forbrugsstofferne* i  $\mathbb{Q}$ *Grundlæggende brugsanvisning*.

#### **Varemærker**

Brother-logoet er et registreret varemærke tilhørende Brother Industries, Ltd.

Brother er et registreret varemærke tilhørende Brother Industries, Ltd.

Microsoft, Windows, Windows Server og Internet Explorer er registrerede varemærker tilhørende Microsoft Corporation i USA og/eller andre lande.

Windows Vista er enten et registreret varemærke eller et varemærke tilhørende Microsoft Corporation i USA og andre lande. Apple, Macintosh, Safari og TrueType er varemærker tilhørende Apple Inc., der er registreret i USA og andre lande.

Mac og Mac-logoet er varemærker tilhørende Apple Inc., registreret i USA og andre lande.

Wi-Fi og Wi-Fi Alliance er registrerede varemærker tilhørende Wi-Fi Alliance.

AOSS er et varemærke tilhørende Buffalo Inc.

Nuance, Nuance-logoet, PaperPort og ScanSoft er varemærker eller registrerede varemærker tilhørende Nuance Communications, Inc. eller dets tilknyttede selskaber i USA og/eller andre lande.

#### **Alle varebetegnelser og produktnavne fra virksomheder, der vises på Brother-produkter, relaterede dokumenter og andet materiale, er alle varemærker eller registrerede varemærker tilhørende de respektive selskaber.**

#### **Kompilering og udgivelse**

Denne brugsanvisning er kompileret og udgivet under tilsyn af Brother Industries, Ltd., og indeholder de nyeste produktbeskrivelser og specifikationer.

Indholdet af brugsanvisningen og produktets specifikationer kan ændres uden varsel.

Brother forbeholder sig ret til uden varsel at foretage ændringer i specifikationerne og materialet i denne brugsanvisning og kan ikke holdes ansvarlig for skader (herunder følgeskader) som følge af anvendelse af nærværende materiale, herunder, men ikke begrænset til, typografiske fejl og andre fejl i forbindelse med publikationen.

#### **Ophavsret og licens**

©2010 Brother Industries, Ltd. Dette produkt indeholder software, der er udviklet af følgende leverandører: ©1983-1998 PACIFIC SOFTWORKS, INC. ©2010 Devicescape Software, Inc. Dette produkt omfatter softwaren "KASAGO TCP/IP", der er udviklet af ZUKEN ELMIC, Inc.

## **brother.**